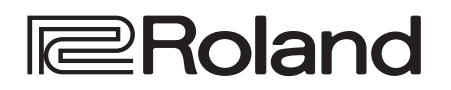

 $\kappa$ 

AUX AMBIENCE

RIDE

ACTIGGER

n<br>MF

# V-Drums DRUM SOUND MODULE

**Manuale di Riferimento**

Etty

TOMS HI-HAT CRASH

 $\sqrt{2}$ 

 $\omega$ 

DOWN

PAGE

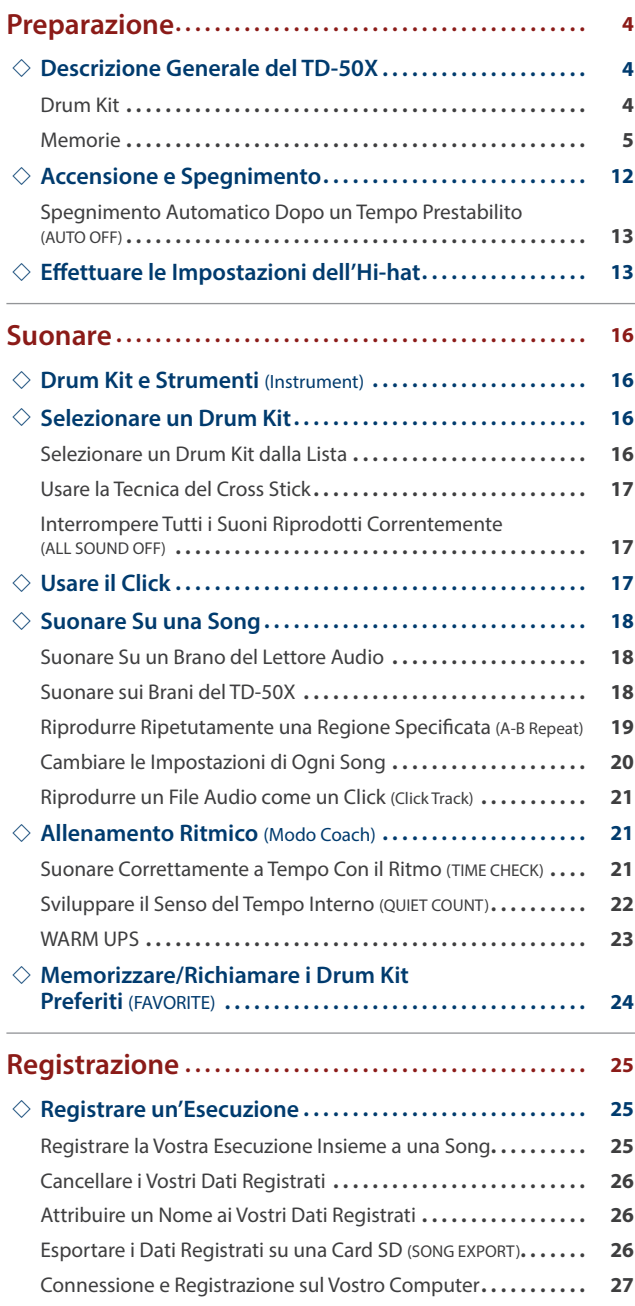

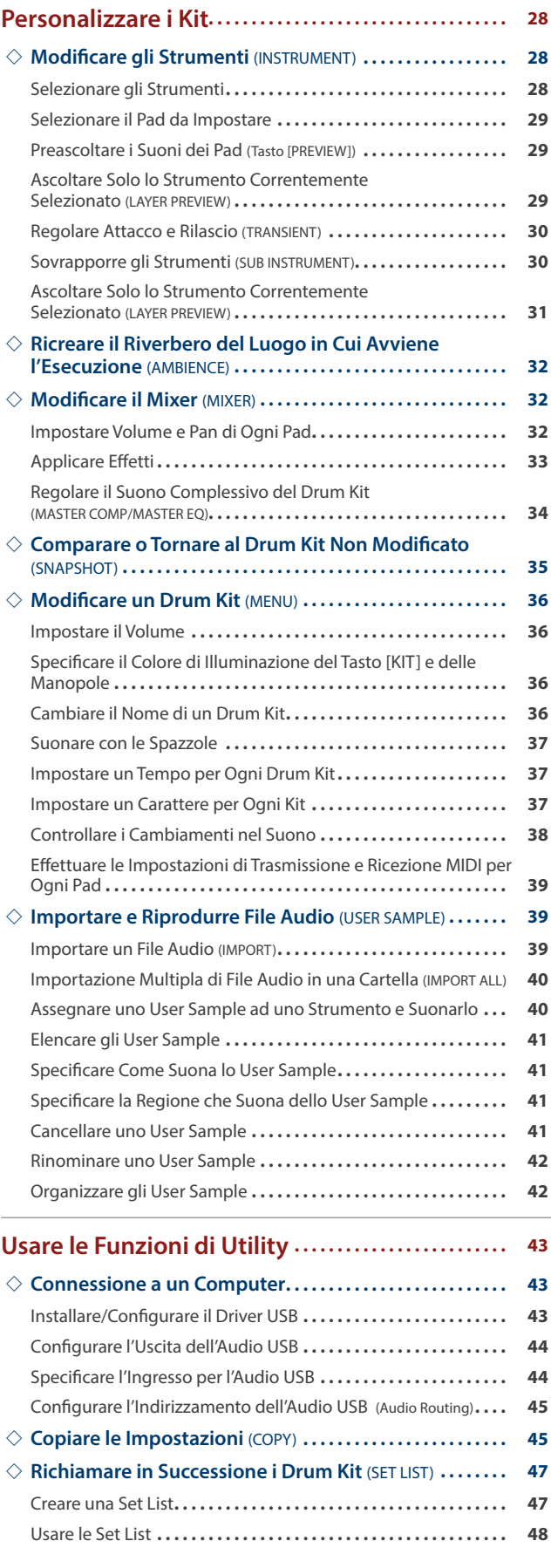

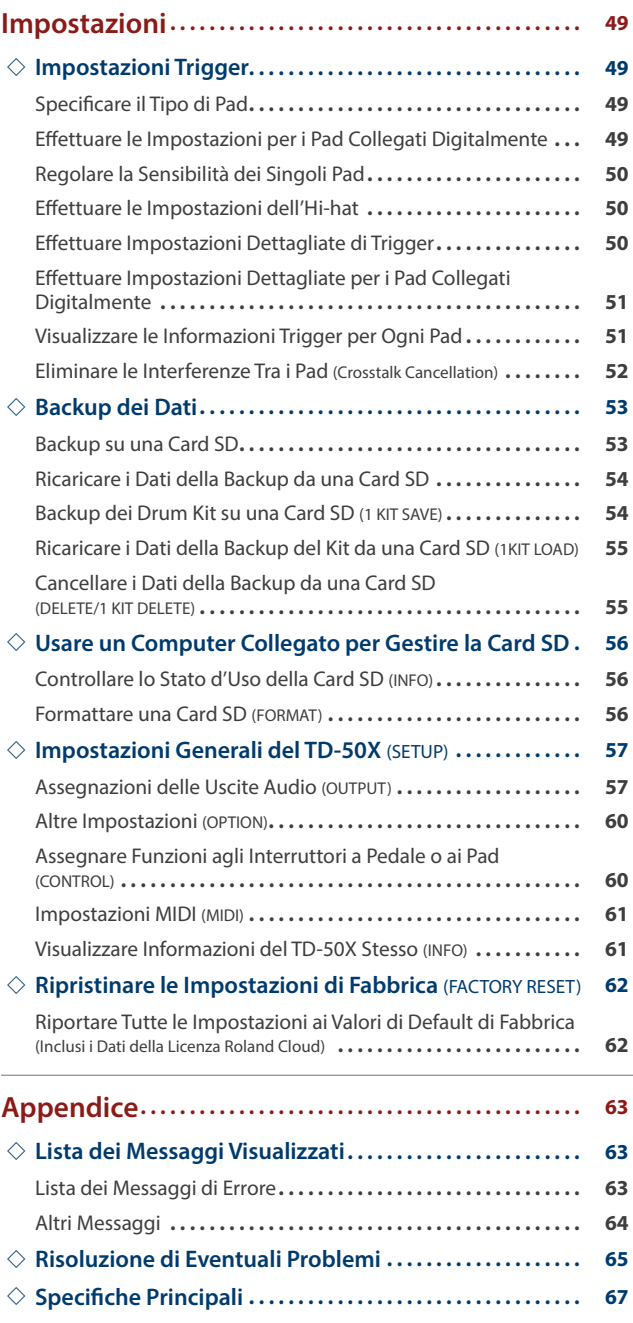

### <span id="page-3-0"></span>Descrizione Generale del TD-50X

### <span id="page-3-1"></span>Drum Kit

Sul TD-50X, i suoni che vengono riprodotti quando colpite ogni pad del drum kit sono chiamati "strumenti". Un gruppo di strumenti assegnati ai rispettivi pad prende il nome di "drum kit".

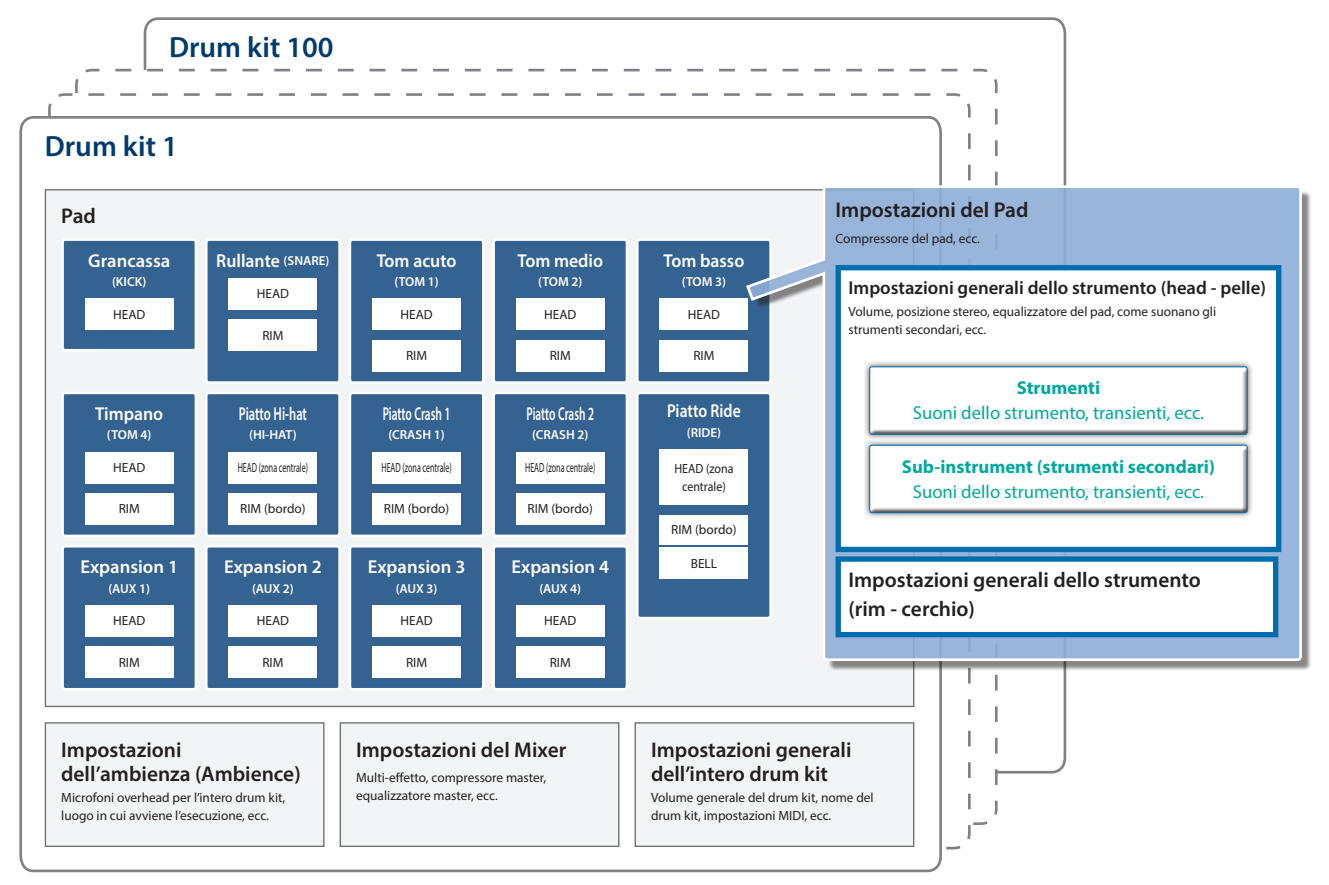

#### **MEMO**

Strumenti [\(p. 28](#page-27-1))

- 5 Quando modificate l'impostazione di un drum kit, il valore che avete cambiato viene salvato automaticamente.
- 5 Per i dettagli sulla configurazione dei parametri dei drum kit, fate riferimento alla "Data List" (PDF).

![](_page_3_Picture_8.jpeg)

Il rullante, la grancassa e i suoni di altri strumenti prendono il nome di "strumenti".

Potete assegnare strumenti differenti alle pelle (head), al cerchio (rim) e ad altre parti di ogni pad.

Create il suono che preferite modificando le impostazioni di ogni strumento. Con gli strumenti, potete ricreare i cambiamenti nel suono che derivano dalle diverse profondità dei fusti dei tamburi, aggiungere effetti ai transienti e modificare il suono in altri modi.

Inoltre, i file audio che avete creato sul vostro computer possono essere importati da una card SD nel TD-50X, e riprodotti come strumenti (con la funzione User Sample).

![](_page_3_Picture_13.jpeg)

 $-$ 

Ambience [\(p. 32](#page-31-1))

"Ambience" (ambienza) è un effetto che ricrea le riverberazioni dello spazio in cui avviene l'esecuzione.

Potete regolare il suono del microfono overhead (che riprende il suono complessivo della batteria), l'ambienza della stanza e il riverbero (tipo di ambiente e dimensione, suono del riverbero, ecc.).

Ambience può essere applicato individualmente a ogni drum kit. Potete anche impostare quanto effetto viene applicato ad ogni pad.

![](_page_3_Picture_18.jpeg)

Questo imposta il bilanciamento di volume, la posizione stereo (pan), gli effetti e così via, per ogni pad. Il TD-50X è dotato dei seguenti tipi di effetti. Alcuni di questi possono essere applicati ad ogni singolo pad, ed alcuni vengono applicati all'intero drum kit.

![](_page_3_Picture_465.jpeg)

### <span id="page-4-0"></span>Memorie

**TD-50X COPY (copia) Memoria User Memoria Preset** Drum kit Set list Impostazioni Trigger Configurazione User Sample Drum kit Set list Impostazioni Trigger User sample (preset) **Memoria Temporanea (salvataggio temporaneo)** Dati registrati **Card SD** Backup del drum kit (inclusi i dati di backup del kit scaricati da Roland Cloud) User sample **SAVE (salva) LOAD (carica) COPY (copia)** Dati registrati

Le impostazioni dei drum kit, dei trigger e così via sono salvate nelle "memorie".

### Memoria Preset

Qui sono salvate le impostazioni di default di fabbrica. Potete copiare i dati della memoria preset in una memoria user e riportarla ai valori di default ([p. 62](#page-61-1)).

Le seguenti impostazioni sono salvate nella memoria preset.

- $\bullet$  Drum kit ([p. 4](#page-3-1))
- $\bullet$  Set list [\(p. 47](#page-46-1))
- Impostazioni Trigger ([p. 49](#page-48-1))
- User sample (preset) [\(p. 39\)](#page-38-1)
- Gli User sample (preset) non possono essere copiati. Effettuando un factory reset, potete riportare gli user sample presenti nella memoria user alla condizione impostata in fabbrica.

#### Memoria User

Le impostazioni salvate nella memoria user che sono usate durante le modifiche o l'esecuzione.

I dati da una card SD o nella memoria preset possono essere caricati o copiati in quest'area ([p. 45\)](#page-44-1).

Le seguenti impostazioni vengono salvate nella memoria user.

- $\bullet$  Drum kit ([p. 4](#page-3-1))
- $\bullet$  Set list [\(p. 47](#page-46-1))
- Impostazioni Trigger ([p. 49](#page-48-1))
- $\bullet$  Configurazione [\(p. 57](#page-56-1))
- $\bullet$  User sample [\(p. 39](#page-38-1))

#### Memoria Temporanea (salvata temporaneamente)

I dati (un brano) registrati sul TD-50X vengono mantenuti nella memoria temporanea dell'unità.

Potete copiare i dati registrati nella memoria temporanea su una card SD [\(p. 45](#page-44-1)), o esportarli come un file audio (WAV) o SMF su una card SD [\(p. 26\)](#page-25-1).

Quando spegnete l'unità, i dati registrati nella memoria temporanea vengono cancellati.

### Card SD

Le impostazioni salvate nella memoria user possono essere salvate sotto forma di set su una card SD, permettendovi di memorizzare (backup) sino a un massimo di 99 set.

Separatamente dalle copie di backup, possono anche essere salvati 999 drum kit.

Inoltre, potete registrare direttamente la vostra esecuzione sul TD-50X nella card SD.

#### **MEMO**

- I dati salvati su una card SD possono essere caricati nella memoria user o copiati. Per i dettagli, fate riferimento a ["Backup su una Card](#page-52-1)  [SD" \(p. 53\)](#page-52-1).
- 5 Per i dettagli sulla struttura delle cartelle della card SD, fate riferimento a ["Struttura delle cartelle della card SD" \(p. 53\).](#page-52-2)

### Riguardo alle Tecniche Esecutive

Proprio come una batteria acustica, il TD-50X supporta una varietà di tecniche esecutive.

#### **NOTA**

- Usate solo bacchette in legno o plastica. L'uso di bacchette in carbonio o metallo può provocare malfunzionamenti dei sensori.
- 5 Usate spazzole in nylon. L'uso di spazzole metalliche può provocare malfunzionamenti dei sensori, e danni ai pad.

#### Pad

Colpo sulla pelle (head) Colpite sono la pelle del pad.

![](_page_5_Picture_9.jpeg)

Il suono cambia a seconda della posizione del colpo

![](_page_5_Picture_12.jpeg)

![](_page_5_Picture_14.jpeg)

Con certi rullanti, il timbro cambia naturalmente spostando la posizione dal colpo dal centro della pelle verso il cerchio (rim).

**Rim shot** Colpite simultaneamente la pelle e il cerchio del pad.

> Si sente un suono differente (suono del cerchio-rim) da quando colpite solamente la pelle.

<span id="page-5-0"></span>**Cross stick** Colpite il cerchio ponendo la mano sulla pelle.

> I suoni di rullante possono produrre timbri diversi in risposta alle diverse tecniche esecutive; per esempio possono produrre un suono del cerchio eseguendo un rim shot, o un suono di cross-stick utilizzando la tecnica del cross-stick.

> Collegate un pad che supporta la tecnica esecutiva del rim shot alla presa TRIGGER IN (2 SNARE), o collegate un pad che consente la connessione digitale (come il PD-140DS) che supporta le tecniche del cross-stick e assegnatelo al rullante (snare). Su pad diversi dal PD-140DS, colpite

solamente il cerchio senza toccare la pelle. Con certi timbri di rullante, è possibile produrre suoni diversi in questo modo.

![](_page_5_Picture_23.jpeg)

**Suonare con le spazzole** Potete usare le spazzole strisciandole sulla pelle (brush sweep).

> Collegate un pad dotato di pelle mesh alla presa TRIGGER IN (2 SNARE), o collegate un pad che supporta la connessione digitale (come il PD-140DS) e l'uso delle spazzole, e assegnatelo come rullante.

Inoltre, assegnate un Instrument che supporta l'esecuzione con le spazzole sulla pelle del rullante, e impostate il Brush Switch su "ON".

Per i dettagli, fate riferimento a ["Suonare](#page-36-1)  [con le Spazzole" \(p. 37\)](#page-36-1).

#### **Cambiare le sfumature del rim shot**

Con certi suoni di rullante e tom, leggeri cambiamenti nel modo in cui suonate i rim shot cambiano delle sfumature del suono.

#### **Rim shot normale**

![](_page_5_Picture_31.jpeg)

Colpite simultaneamente la pelle e il cerchio.

![](_page_5_Picture_35.jpeg)

**Shallow rim shot** Colpite simultaneamente la pelle vicino al cerchio e il cerchio stesso.

![](_page_5_Picture_37.jpeg)

![](_page_5_Picture_39.jpeg)

**Pressione (VH-14D, VH-13)**

![](_page_5_Figure_41.jpeg)

#### **Colpo nell'area centrale (bow)**

![](_page_5_Picture_43.jpeg)

**Aperto/chiuso** Il suono dell'hi-hat cambia in modo continuo tra aperto e chiuso in risposta al grado di pressione del pedale.

> Potete anche eseguire un suono "footclose" premendo il pedale, o un suono "foot-splash" premendo il pedale e poi aprendolo immediatamente.

Quando colpite l'hi-hat premendo sul pedale con l'hi-hat chiuso, potete cambiare il suono del piatto chiuso tramite la quantità di pressione che esercitate sul pedale.

Il VH-11, VH-10, FD-9, e FD-8 non supportano la pressione.

Questa è la tecnica usata quando si colpisce la superfice del piatto superiore. Corrisponde al suono "head-side" (della pelle) dell'ingresso trigger collegato. Se state usando un pad connesso digitalmente che distingue la posizione del colpo (come il VH-14D), le sfumature di certi suoni dell'hi-hat cambiano a seconda di dove colpite l'area centrale del piatto.

#### **Colpo sul bordo (edge)**

La sfumatura cambia a seconda della posizione del colpo

![](_page_6_Picture_3.jpeg)

Con questa tecnica colpite il bordo del piatto superiore col bordo della bacchetta. Suonando come illustrato nella figura, si produce il suono "rim-side" (del cerchio) dell'ingresso trigger collegato. Colpendo direttamente il bordo (cioè, esattamente dal lato) non si produce il suono corretto. Colpite il piatto come mostrato nell'illustrazione.

Se state usando un pad connesso digitalmente che distingue la posizione del colpo (come il VH-14D), le sfumature del suono cambiano a seconda di dove colpite il bordo.

#### **Choke play (stoppata)**

![](_page_6_Picture_7.jpeg)

Se usate la mano per stoppare (afferrare) il sensore del bordo dopo aver colpito l'hihat, il suono si arresta.

Con il VH-14D, il suono si arresta (viene silenziato) anche se ponete semplicemente la mano sull'area di rilevamento del sensore.

Il suono è più breve quando colpite il piatto mentre è stoppato o silenziato.

#### Piatti

#### **Colpo nell'area centrale (bow)**

La sfumatura cambia a seconda della posizione del colpo

![](_page_6_Picture_14.jpeg)

#### **Colpo sul bordo (edge)**

![](_page_6_Picture_16.jpeg)

![](_page_6_Picture_18.jpeg)

Questo metodo esecutivo comporta colpire il bordo del piatto col bordo della bacchetta. Suonando come illustrato nella figura, si produce il suono "rim-side" (del cerchio) dell'ingresso trigger collegato. Colpendo direttamente il bordo (cioè, esattamente dal lato) non si produce il suono corretto. Colpite il piatto come mostrato nell'illustrazione.

**Colpo sulla campana** Con questa tecnica colpite la campana. Quando viene percossa l'area della campana mostrata nell'illustrazione, si sente il suono della campana (bell). Collegate un pad che può essere connesso a TRIGGER IN (presa 10 RIDE - BELL), o collegate un pad connesso digitalmente (come il CY-18DR) che vi permette di usare la tecnica del colpo sulla campana, e assegnatelo al ride.

#### **Choke play (stoppata)**

![](_page_6_Picture_22.jpeg)

Se usate la mano per stoppare (afferrare) il sensore del bordo dopo aver colpito il piatto, il suono si arresta (viene silenziato). Con il CY-18DR, il suono si arresta (viene silenziato) anche se ponete semplicemente la mano sull'area di rilevamento del sensore.

Il suono è più breve quando colpite il piatto mentre è stoppato o silenziato.

suonando nell'area centrale del piatto. Corrisponde al suono "head-side" (della pelle) dell'ingresso trigger collegato. Per specifici suoni del ride, la sfumatura timbrica cambia a seconda del punto in cui colpite la zona centrale.

Questo è il metodo esecutivo più comune,

## Descrizione del Pannello

### <span id="page-7-0"></span>Pannello Superiore

![](_page_7_Picture_3.jpeg)

#### **Manopola [MASTER]**

Regola il volume delle prese MASTER OUT.

#### **Manopola [PHONES]**

Regola il volume delle cuffie collegate alla presa PHONES.

#### **2 TRIG SELECT**

#### **Tasto [LOCK]**

Quando premete il tasto [LOCK] per farlo accendere, il pad da impostare non cambia anche se colpite un altro pad.

#### **Tasto [RIM]**

Quando usate un pad che supporta l'esecuzione sul cerchio, questo seleziona se impostate la pelle o il cerchio. Per un pad che supporta il three-way triggering, questo tasto alterna tra head, rim e bell (pelle, cerchio e campana).

#### **Tasti SELECT [**K**] [**J**]**

Selezionano il pad da configurare (il numero dell'ingresso trigger).

**3**

### **Tasti [F1]–[F5] (tasti Funzione)**

La funzione di questi tasti cambia a seconda di ciò che appare nel display. Usateli per selezionare le varie schede (tab) che appaiono nella parte superiore del display, o specificare la funzione che appare nella parte superiore o inferiore del display.

### **Manopole [R1]–[R3] (manopole rotative)**

Le funzioni di queste manopole cambiano a seconda dell'indicazione nel display. Usate questi controlli per cambiare i valori delle funzioni che appaiono nella parte inferiore del display.

#### **Tasti PAGE [DOWN] [UP]**

Premete questi tasti quando i tasti PAGE [UP] [DOWN] sono accesi per alternare tra le pagine della schermata.

#### **Indicatore TRIGGER ACTIVITY**

Questi indicatori si accendono quando viene ricevuto un segnale di trigger (il segnale emesso da un pad quando viene percosso). Usateli per controllare se i pad sono collegati correttamente.

### **Display**

Mostra varie informazioni sull'operazione.

**4**

#### **Manopola [MIX IN]**

Regola il volume dei suoni in ingresso dalle prese MIX IN sui pannelli frontale e posteriore.

#### **Manopola [SONG]**

Regola il volume della song (file audio). Sappiate che questa non ha effetto sui suoni interni dell'esecuzione della batteria o sui suoni dell'esecuzione della batteria registrata.

**Tasto [SONG]** Apre la schermata SONG. Premetelo quando volete riprodurre una song o dati registrati, o per effettuare impostazioni relative alla song.

#### **Manopola [CLICK]**

Regola il volume del click.

**Tasto [CLICK]** 

Vi permette di riprodurre il suono del click e di effettuare le impostazioni relative al click o al tempo. Potete usarlo anche per allenare il vostro senso del ritmo.

### **Tasto [**s**]**

Riproduce/arresta la song o i dati registrati.

#### **Tasto [**t**]**

Premetelo per registrare la vostra esecuzione.

#### **5 Cursori**

Usateli per regolare il volume della cassa, rullante, hi-hat, altri strumenti a percussione, dell'effetto di ambienza e così via.

#### **6**

#### **Tasto [KIT]**

Appare la schermata DRUM KIT.

**Tasti [-] [+]** Usate questi tasti per selezionare i drum kit e per cambiare i valori.

#### **Tasto [EXIT]**

Premete una volta questo tasto per tornare al livello superiore della schermata. Quando lo premete diverse volte di fila, il display infine torna alla schermata DRUM KIT. Inoltre, quando premete il tasto [EXIT] mentre tenete premuto il tasto [SHIFT], questo interrompe (silenzia) tutti i suoni riprodotti (ALL SOUND OFF). Questo è utile quando volete interrompere diverse frasi in loop contemporaneamente.

#### **Tasto [ENTER]**

Premetelo per confermare un valore o un'operazione.

### **Tasto [SHIFT]**

Questo tasto viene usato insieme ad altri tasti. La funzione degli altri tasti cambia mentre tenete premuto questo tasto.

#### **Tasto [PREVIEW]**

Questo tasto serve a preascoltare gli strumenti. Premendo il tasto

con una maggiore intensità aumenta il volume. Se usate i tasti SELECT [<] [▶] per selezionare il numero di un ingresso trigger, potete sentire comunque il suono anche quando il TD-50X non è collegato a un pad.

#### **7**

#### **Tasti [**H**] [**I**] [**K**] [**J**] (tasti Cursore)**

Spostano il cursore.

#### **Manopola**

Questa funziona nello stesso modo dei tasti [-] [+]. Usate questa manopola quando volete effettuare ampi cambiamenti al drum kit o alle impostazioni.

#### **8 KIT CUSTOMIZE**

#### **Tasto [INSTRUMENT]**

Imposta lo strumento (suono). Premendo il tasto [INSTRUMENT] e tenendo premuto il tasto [SHIFT], potete andare direttamente alla pagina di modifica dell'Instrument (V-EDIT).

#### **Tasto [AMBIENCE]**

Imposta il suono del microfono overhead che cattura il suono dell'intero kit, così come le riverberazioni e il suono del luogo in cui viene suonata la batteria.

#### **Tasto [MIXER]**

Imposta volume, pan, multi-effetto, equalizzatore, compressore, ecc. di ogni pad.

#### **Tasto [SNAPSHOT]**

Potete salvare temporaneamente il drum kit in via di modifica, e compararlo con le impostazioni attuali o ripristinarle (funzione Snapshot).

## **9**

#### **Tasto [SD CARD]**

Usatelo per le operazioni relative alla card SD, come salvare o caricare i dati. Inoltre, potete copiare le impostazioni di un drum kit o di uno strumento premendo il tasto [SD CARD] tenendo premuto il tasto [SHIFT].

#### **Tasto [SETUP]**

Questo tasto viene usato per impostazioni relative al TD-50X in generale, come le destinazioni di uscita (Output Assign), il MIDI e così via. Premete il tasto [SETUP] mentre tenete premuto il tasto [SHIFT] per usare le funzioni User Sample [\(p. 39](#page-38-1)), come caricare i campionamenti dell'utente e così via.

## **Tasto [TRIGGER]**

Imposta i parametri trigger.

#### **Tasto [SET LIST]**

Usate questo tasto per creare le liste dei set, e per alternare tra i drum kit nell'ordine specificato nella lista dei set. Quando è attiva la funzione set list, il tasto [SET LIST] è illuminato.

### <span id="page-9-0"></span>Pannello Laterale/Pannello Frontale

\* Per evitare malfunzionamenti e/o danni ai diffusori o ad altri dispositivi, abbassate sempre il volume, e spegnete tutti i dispositivi prima di eseguire qualsiasi collegamento.

![](_page_9_Picture_3.jpeg)

#### **A Porta USB COMPUTER**

Collegate il vostro computer alla porta USB del TD-50X usando un cavo USB [\(p. 43\)](#page-42-1). Potete usare una DAW software per registrare un'esecuzione sul TD-50X sotto forma di audio o MIDI, o potete usare il TD-50X per ascoltare i suoni riprodotti dal computer.

#### **B Slot per la card SD**

Inserite una card SD disponibile in commercio (sono supportate card SDHC (sino a 32 GB)).

Potete salvare le song e i dati dal TD-50X alla card SD. Potete anche utilizzare la card SD per importare gli user sample e per esportare i brani che avete registrato, tra gli altri usi.

Prima di utilizzare una card SD per la prima volta, dovete formattarla sul TD-50X [\(p. 56](#page-55-1)).

- \* Non spegnete mai l'unità o rimuovete le card SD mentre lo schermo indica "Processing..."
- Alcuni tipi di memory card, oppure memory card di alcuni produttori, potrebbero non essere in grado di registrare o riprodurre correttamente sull'unità.

## **C**

**Prese PHONES** 

Collegate qui le vostre cuffie. Anche se sono collegate le cuffie, il suono viene emesso dalle prese di uscita.

**Presa MIX IN** Collegate qui il vostro lettore audio (smartphone) o altro dispositivo di riproduzione audio.

### Pannello Inferiore

#### Montaggio su un supporto

Usate la piastra di montaggio del modulo sonoro inclusa per montare il TD-50X ad un supporto per tamburi (per es., Serie MDS o PDS; venduto separatamente). Usate le viti al fondo del TD-50X per montare il modulo sonoro come mostrato nell'illustrazione.

- Non usate viti diverse da quelle che si trovano al fondo del TD-50X. L'utilizzo di viti scorrette potrebbe causare malfunzionamenti dell'unità.
- \* Quando ribaltate l'unità, state attenti a proteggere tasti e manopole da eventuali danni. Inoltre, maneggiate l'unità con cura, per evitare di farla cadere.

#### **MEMO**

L'All Purpose Clamp (APC-33; venduto separatamente) può essere utilizzato nel caso vogliate montare il TD-50X su un'asta per piatti o altro supporto simile. L'unità può essere montata su un tubo con un diametro tra 10,5 e 28,6 mm.

![](_page_9_Picture_24.jpeg)

### <span id="page-10-0"></span>Pannello Posteriore (Collegare i Vostri Dispositivi)

![](_page_10_Figure_2.jpeg)

### **A**

#### **Interruttore [**L**]**

Questo accende e spegne l'unità.

**Presa AC IN** Collegate qui il cavo di alimentazione incluso.

#### **B Connettori MIDI**

Collegateli a dispositivi MIDI esterni, come un modulo sonoro esterno.

#### **C Presa FOOT SW**

Potete collegare un interruttore a pedale (venduto separatamente: BOSS FS-5U, FS-6) e usarlo per controllare varie operazioni.

#### **D Prese DIRECT OUTPUT (BALANCED)**

Collegatele al vostro mixer, ecc.

Usate il tasto [SETUP] per impostare da quali delle prese DIRECT OUT 1–8 vengono emessi gli strumenti e altri suoni.

Assegnazione dei piedini delle prese DIRECT OUTPUT (BALANCED)

- RING: COLD ÷دrm-TIP: HOT

#### **E Presa MIX IN (STEREO)**

Collegatela a uno strumento musicale elettronico come un sampling pad.

#### **F Prese MASTER OUT (BALANCED) /**

#### **Prese MASTER OUT (UNBALANCED)**

Collegatele ai vostri diffusori amplificati, mixer o dispositivo di registrazione.

Per emettere il suono in mono, collegate solo la presa L/MONO delle prese MASTER OUT (UNBALANCED).

Assegnazione dei piedini delle prese MASTER OUT (BALANCED)

![](_page_10_Picture_24.jpeg)

#### **G Prese TRIGGER IN**

Collegate queste prese ai piatti, tom, cassa, e così via.

\* Usate un cavo stereo (TRS) quando collegate un pad con trigger digitale.

#### **H** Porte DIGITAL TRIGGER IN

Collegate dei pad che supportano la connessione digitale (per es., PD-140DS, CY-18DR, o VH-14D).

### <span id="page-11-2"></span><span id="page-11-0"></span>Accensione e Spegnimento

- \* Completati i collegamenti ([p. 11\)](#page-10-0), accendete i vari dispositivi nell'ordine specificato sotto. Accendendo i dispositivi nell'ordine sbagliato, rischiate di causare malfunzionamenti e/o danni ai dispositivi.
- Controllate sempre che il livello di volume sia abbassato prima di accendere/spegnere l'unità. Anche con il volume al minimo, potreste avvertire un rumore all'accensione/spegnimento. Ma questo è normale, e non indica un malfunzionamento.

#### Accensione

**1. Abbassate al minimo il volume dei dispositivi connessi al TD-50X.**

#### **2. Premete l'interruttore [**L**] del TD-50X.**

Quando accendete questa unità, appare la seguente schermata.

**4 HOURS** 

\_\_<br>"AUTO OFF" FUNCTION IS ON [OFF]: Disable "Auto Off" func.<br>[4 HOURS]: Enable "Auto Off" func.

In questa schermata, potete abilitare o disabilitare la funzione Auto Off.

![](_page_11_Picture_321.jpeg)

Se la funzione Auto Off è impostata su "OFF", questa schermata non viene visualizzata.

#### **MEMO**

Connettendo un pad collegato digitalmente, potrebbe apparire una schermata di impostazione di quel pad. Per i dettagli, fate riferimento a ["Impostazioni per i pad che supportano la](#page-11-1)  [connessione digitale" \(p. 12\)](#page-11-1).

#### **3. Accendete i dispositivi collegati, e regolate il volume.**

#### Spegnimento

#### **NOTA**

 $(E<sub>2</sub>)$ **impostazione)**

Le impostazioni che modificate sul TD-50X vengono salvate quando spegnete l'unità. Per spegnere l'unità, dovete premere il pulsante [ $\circ$ ].

**1. Abbassate al minimo il volume dei dispositivi connessi al TD-50X.**

#### **2. Spegnete i dispositivi collegati.**

#### **3. Premete l'interruttore [**L**] del TD-50X.**

Lo schermo indica "Please wait. Now saving...", e l'unità si spegne quando le impostazioni sono state salvate.

Se dovete spegnere completamente l'unità, spegnete l'interruttore di alimentazione dell'unità, poi scollegate il cavo di alimentazione dalla presa.

#### <span id="page-11-1"></span>Impostazioni per i pad che supportano la connessione digitale

La prima volta che un pad che supporta la connessione digitale viene collegato a una porta DIGITAL TRIGGER IN, appare la seguente schermata.

Seguendo le istruzioni nella schermata, specificate l'ingresso trigger a cui va assegnato il pad connesso.

Se assegnate lo stesso ingresso trigger di un pad che è collegato a una presa TRIGGER IN, il pad che è collegato alla presa TRIGGER IN non emette suoni.

![](_page_11_Picture_27.jpeg)

Per i dettagli sulle impostazioni dei pad, fate riferimento a ["Specificare il Tipo di Pad" \(p. 49\).](#page-48-2)

**1. Selezionate "OK", e premete il tasto [ENTER].**

![](_page_11_Picture_322.jpeg)

**2. Usate i tasti cursore per selezionare il pad che volete configurare e usate i tasti [-] [+] o la manopola per specificare l'assegnazione.**

Quando selezionate un pad, il suo tasto [FUNC] lampeggia.

![](_page_11_Picture_323.jpeg)

- \* Non potete specificare più istanze della stessa assegnazione.
- **3. Premete il tasto [KIT] per tornare alla schermata DRUM KIT.**

### <span id="page-12-2"></span><span id="page-12-0"></span>Spegnimento Automatico Dopo un Tempo Prestabilito (AUTO OFF)

L'unità si spegne automaticamente trascorso un certo periodo di tempo dall'ultima volta che la si è utilizzata per suonare o si sono usati pulsanti e controlli (funzione Auto Off).

Se non desiderate che l'unità si spenga automaticamente, disattivate la funzione Auto Off.

\* Per ripristinare l'alimentazione, riaccendete l'unità [\(p. 12\)](#page-11-2).

#### **1. Premete il tasto [SETUP].**

**2. Usate i tasti PAGE [UP] [DOWN] e i tasti funzione per selezionare "AUTO OFF".**

Appare la schermata AUTO OFF.

![](_page_12_Picture_8.jpeg)

#### **3. Usate i tasti [-][+] o la manopola per impostare la funzione di spegnimento automatico.**

![](_page_12_Picture_257.jpeg)

#### **4. Premete il tasto [KIT] per tornare alla schermata DRUM KIT.**

#### **MEMO**

Se la funzione auto-off è impostata su "4 HOURS", il messaggio "WARNING: AUTO OFF, The TD-50X will turn off in 30 min." appare 30 minuti prima dello spegnimento.

### <span id="page-12-1"></span>Effettuare le Impostazioni dell'Hi-hat

Quando utilizzate il V-hi-hat digitale VH-14D o i V-hi-hat VH-13, VH-11 o VH-10, regolate l'offset sul TD-50X.

Questo è necessario per rilevare correttamente le operazioni di apertura e chiusura e i movimenti del pedale.

#### Impostazioni del VH-14D

- **1. Premete il tasto [TRIGGER].**
- **2. Premete più volte il tasto PAGE [UP] per accedere alla pagina iniziale.**
- **3. Premete il tasto [F4] (HI-HAT).**

Appare la schermata TRIGGER HI-HAT.

\* "VH-14D" non viene visualizzato come Trig Type quando il VH-14D non è connesso o se non è assegnato come hi-hat. In questo caso, collegate il VH-14D e assegnatelo come hi-hat ([p. 12\)](#page-11-1).

![](_page_12_Picture_23.jpeg)

#### **4. Premete il tasto [F5] (OFFSET).**

Appare la schermata VH OFFSET ADJUSTMENT.

![](_page_12_Picture_258.jpeg)

- **5. Allentate la vite di blocco del VH-14D e lasciatelo appoggiare sul piatto inferiore dell'hi-hat.**
- NON toccate i piatti dell'hi-hat o il pedale.

Vite del bloccaggio (clutch)

![](_page_12_Picture_30.jpeg)

#### **6. Premete il tasto [F5] (EXECUTE).**

![](_page_12_Picture_32.jpeg)

Il parametro "VH Offset" viene impostato automaticamente (dopo circa 3 secondi).

Il tasto [TRIGGER] lampeggia e poi resta acceso.

- **7. Premete il tasto [KIT] per tornare alla schermata DRUM KIT.** Effettuate impostazioni dettagliate dei parametri a seconda delle necessità.
	- → "Data List" (PDF)

#### **Preparazione**

#### **MEMO**

Potete anche premere il tasto [TRIGGER] tenendo premuto il tasto [KIT] sul TD-50X per regolare l'offset.

Collegando per la prima volta il VH-14D al modulo sonoro, i parametri trigger vengono impostati sui valori consigliati. I parametri trigger potrebbero dover essere regolati a seconda dell'ambiente in cui viene usato il VH-14D, incluso il modo in cui è montato e la posizione in cui è collocato.

 $\rightarrow$  "Data List" (PDF)

#### Impostazioni del VH-13

#### **1. Premete il tasto [TRIGGER].**

**2. Premete più volte il tasto PAGE [UP] per accedere alla pagina iniziale.**

#### **3. Premete il tasto [F4] (HI-HAT).**

Appare la schermata TRIGGER HI-HAT.

![](_page_13_Picture_10.jpeg)

#### **4. Usate i tasti [-] [+] o la manopola per impostare il Trig Type sul "VH13".**

#### **5. Premete il tasto [F5] (OFFSET).**

Appare la schermata VH OFFSET ADJUSTMENT.

![](_page_13_Figure_14.jpeg)

#### **6. Allentate la vite di blocco del VH-13 e lasciatelo appoggiare sul piatto inferiore dell'hi-hat.**

\* NON toccate i piatti dell'hi-hat o il pedale.

#### **7. Premete il tasto [F5] (EXECUTE).**

![](_page_13_Picture_18.jpeg)

Il parametro "VH Offset" viene impostato automaticamente (dopo circa 3 secondi).

Il tasto [TRIGGER] lampeggia e poi resta acceso.

#### **8. Premete il tasto [KIT] per tornare alla schermata DRUM KIT.**

Effettuate impostazioni dettagliate dei parametri a seconda delle necessità.

 $\rightarrow$  "Data List" (PDF)

#### Configurare il VH-11 (o il VH-10)

Questa spiegazione mostra come configurare il VH-11. Le istruzioni sono le stesse per il VH-10, solo il nome del modello è differente.

- **1. Con l'hi-hat completamente distanziato dall'unità del sensore di movimento, accendete il TD-50X.**
- **2. Allentate la vite del blocco (clutch) del VH-11, così che l'hi-hat si appoggi naturalmente sopra l'unità del sensore di movimento.**
- **3. Premete il tasto [TRIGGER].**
- **4. Premete più volte il tasto PAGE [UP] per accedere alla pagina iniziale.**
- **5. Premete il tasto [F4] (HI-HAT).**
- **6. Usate i tasti [-] [+] o la manopola per impostare il Trig Type su "VH11".**
- **7. Ruotate la vite di regolazione dell'offset VH del VH-11 mentre guardate il misuratore sul lato destro dello schermo del TD-50X.**

Regolate l'offset così che **a** appaia nel misuratore.

![](_page_13_Figure_34.jpeg)

**8. Premete il tasto [KIT] per tornare alla schermata DRUM KIT.**

Effettuate impostazioni dettagliate dei parametri a seconda delle necessità.

 $\rightarrow$  "Data List" (PDF)

## Operazioni di Base

#### Regolare il volume generale (manopole [MASTER] e [PHONES])

Usate la manopola [PHONES] per regolare il volume delle cuffie, e usate la manopola [MASTER] per regolare il volume di uscita dalle prese MASTER OUT.

### Cambiare le schede e specificare le funzioni

(tasti [F1]–[F5], manopole [R1]–[R3])

Potete usare i tasti [F1]–[F5] per selezionare le varie schede (tab) che appaiono nella parte superiore del display, o specificare la funzione che appare nella parte superiore o inferiore del display. Le manopole [R1]–[R3] possono essere usate per modificare i valori al fondo del display.

![](_page_14_Figure_7.jpeg)

 $\begin{array}{c} \begin{array}{c} \text{B} \\ \text{C} \end{array} & \begin{array}{c} \text{B} \\ \text{D} \end{array} & \begin{array}{c} \text{C} \\ \text{D} \end{array} \end{array}$ 

Cambiare le pagine (tasti PAGE [UP] [DOWN])

Usate i tasti PAGE [UP] [DOWN] per cambiare le pagine delle schermate.

Nelle schermate in cui potete cambiare pagine, i tasti PAGE [UP] [DOWN] restano accesi, e sul lato destro del display appare l'indicazione della pagina in cui vi trovate.

![](_page_14_Picture_11.jpeg)

Spostare il cursore (tasti cursore)

Il cursore evidenzia l'area della schermata in cui potete cambiare le impostazioni. Se vi sono più parametri nello schermo, usate i tasti cursore per muovere il cursore sulla voce che volete modificare.

![](_page_14_Picture_14.jpeg)

### <span id="page-14-0"></span>Regolare il bilanciamento di volume tra i pad (cursori)

Regolate il bilanciamento di volume generale del TD-50X con i cursori.

Con il mixer ([p. 16\)](#page-15-1), potete regolare il bilanciamento di volume tra i pad del kit. Le impostazioni del mixer possono essere salvate con i singoli kit.

Potete regolare i seguenti ingressi trigger e volumi come segue.

![](_page_14_Picture_314.jpeg)

### Tornare alla schermata precedente (tasto [EXIT])

Premete il tasto [EXIT] per tornare alla schermata precedente.

#### Confermare un'operazione (tasto [ENTER])

Premetelo per confermare un valore o un'operazione.

### Cambiare i valori (tasti [-] [+] o manopola)

Usate la manopola principale o i tasti [-] [+] per modificare il valore evidenziato dal cursore. Tenete premuto il tasto [SHIFT] mentre usate quei controlli per cambiare il valore in incrementi più grandi.

![](_page_14_Picture_26.jpeg)

Se tenete premuto il tasto [+], e premete il tasto [-], il valore aumenta rapidamente. Se tenete premuto il tasto [-], e premete il tasto [+], il valore riduce rapidamente.

### <span id="page-15-0"></span>Drum Kit e Strumenti (Instrument)

Sul TD-50X, i suoni che vengono riprodotti quando colpite ogni pad sono chiamati "strumenti". Un gruppo di suoni (strumenti) assegnati ai rispettivi pad prende il nome di "drum kit".

![](_page_15_Figure_3.jpeg)

I drum kit sono configurati come illustrato sotto.

<span id="page-15-1"></span>![](_page_15_Figure_5.jpeg)

### <span id="page-15-2"></span>Selezionare un Drum Kit

**1. Premete il tasto [KIT].**

Appare la schermata DRUM KIT.

![](_page_15_Picture_9.jpeg)

**2. Usate i tasti [-] [+] o la manopola per selezionare un drum kit.**

### Schermata DRUM KIT

Questa è la schermata principale del TD-50X, che appare quando premete il tasto [KIT].

![](_page_15_Picture_13.jpeg)

è memorizzato come un Favorite ([p. 24\)](#page-23-1)

**MEMO**

Potete cambiare come vengono visualizzati i nomi dei kit (nella riga superiore) nella schermata DRUM KIT (il carattere utilizzato). Per i dettagli, fate riferimento alla "Data List" (PDF).

## Selezionare un Drum Kit dalla Lista

Nella schermata DRUM KIT, ruotate la manopola [R1] (LIST) per visualizzare la lista dei kit, e selezionate un drum kit dalla lista.

![](_page_15_Picture_231.jpeg)

### <span id="page-16-3"></span><span id="page-16-0"></span>Usare la Tecnica del Cross Stick

### **Usando un pad collegato a una presa TRIGGER IN**

Ogni volta che premete il tasto [F4] (XSTICK), attivate e disattivate la possibilità di produrre il suono del cross-stick [\(p. 6\)](#page-5-0) dal pad del rullante.

![](_page_16_Picture_4.jpeg)

#### **Quando suonate usando un pad che supporta la connessione digitale e la tecnica dei cross-stick (come il PD-140DS)**

Assegnate un ingresso trigger al rullante ([p. 12\)](#page-11-1) per utilizzare sempre la tecnica del cross-stick.

In questo caso, l'icona XSTICK non viene visualizzata nello schermo.

### <span id="page-16-2"></span>Interrompere Tutti i Suoni Riprodotti Correntemente (ALL SOUND OFF)

Arresta il suono dell'esecuzione alla batteria riprodotta correntemente o la riproduzione dello user sample ([p. 39](#page-38-1)).

\* L'effetto di riverbero, la song, e il click non si arrestano.

#### **1. Per arrestare un suono che sta continuando, tenete premuto il tasto [SHIFT] e premete il tasto [EXIT].**

#### **Riferimento**

Potete arrestare tutti i suoni riprodotti correntemente utilizzando un pad o un interruttore a pedale [\(p. 60](#page-59-1)).

### <span id="page-16-1"></span>Usare il Click

#### Attivare e disattivare il click

#### **1. Premete il tasto [CLICK].**

Appare la schermata CLICK.

![](_page_16_Picture_18.jpeg)

#### **2. Premete il tasto [F1] (TEMPO).**

#### **3. Premete il tasto [F5].**

#### Il click suona. Potete regolare il volume del click usando la manopola [CLICK].

### **4. Premete nuovamente il tasto [F5].**

Il suono del click si arresta.

#### **MEMO**

- 5 Potete anche attivare e disattivare il click tenendo premuto il tasto [SHIFT] e premendo il tasto [CLICK].
- Potete anche ascoltare il suono del click solamente in cuffia. & ["Assegnazioni delle Uscite Audio \(OUTPUT\)" \(p. 57\)](#page-56-2)

#### Cambiare il tempo

**1. Nella schermata CLICK (scheda TEMPO), ruotate la manopola [R1] per cambiare il tempo.**

#### **Riferimento**

Specifica individualmente un tempo per ogni drum kit ([p. 37\)](#page-36-2).

#### Cambiare la suddivisione ritmica

**1. Nella schermata CLICK (scheda TEMPO), ruotate la manopola [R2] per cambiare la suddivisione ritmica.**

#### **2. Premete il tasto [KIT] per tornare alla schermata DRUM KIT.**

![](_page_16_Picture_270.jpeg)

### <span id="page-17-0"></span>Modificare le impostazioni del suono

#### **1. Nella schermata CLICK (scheda SOUND), usate le manopole per cambiare le impostazioni.**

![](_page_17_Picture_399.jpeg)

**2. Premete il tasto [KIT] per tornare alla schermata DRUM KIT.**

## Cambiare altre impostazioni

**1. Nella schermata CLICK (scheda OTHER), usate i tasti cursore [**H**] [**I**] per selezionare un parametro, e usate i tasti [-] [+] o la manopola per modificare l'impostazione.**

![](_page_17_Picture_400.jpeg)

**2. Premete il tasto [KIT] per tornare alla schermata DRUM KIT.**

### <span id="page-17-2"></span>Suonare Su una Song

### Suonare Su un Brano del Lettore Audio

Collegate un lettore audio (il vostro smartphone o un altro dispositivo) alla presa MIX IN, e provate a suonare su qualche brano riprodotto.

- **1. Collegate un lettore audio alla presa MIX IN ([p. 10](#page-9-0), [p. 11](#page-10-0)).**
- **2. Riproducete il brano sul lettore audio.**
- **3. Ruotate la manopola [MIX IN] per regolare il volume del brano riprodotto.**

### <span id="page-17-1"></span>Suonare sui Brani del TD-50X

Il TD-50X contiene brani musicali in una varietà di generi. Alcune delle song interne sono fornite come dati audio, e altre sono dati MIDI di registrazioni di esecuzioni della batteria. Potete anche riprodurre file audio (WAV/MP3) salvati su una card SD come song. Ora proviamo a suonare su un brano riprodotto.

#### **1. Premete il tasto [SONG].**

Appare la schermata SONG.

![](_page_17_Figure_19.jpeg)

#### **2. Usate i tasti [F1]–[F3], i tasti [-] [+], o la manopola per selezionare una song.**

![](_page_17_Picture_401.jpeg)

#### **3. Premete il tasto [▶/■].**

La song selezionata suona.

![](_page_17_Picture_402.jpeg)

(\*1) A seconda del tipo di song, questo potrebbe essere disabilitato.

<span id="page-18-0"></span>![](_page_18_Picture_1.jpeg)

- 5 Potete riprodurre ripetutamente un intero brano o semplicemente una parte.
- Potete far suonare un click insieme alla song inviando in uscita un file audio sulla card SD come una click track ([p. 21\)](#page-20-1).

### Quando trasferite file dal computer alla card SD

Potete riprodurre file audio che sono salvati al livello più alto o in una cartella nella card SD.

- Potete porre sino a 200 file di song in una singola cartella.
- \* Mantenete la durata della song entro un'ora per file.

#### **Riferimento**

Per i dettagli, fate riferimento a ["Struttura delle cartelle della](#page-52-2)  [card SD" \(p. 53\)](#page-52-2).

#### <span id="page-18-1"></span>File audio riproducibili dal TD-50X

![](_page_18_Picture_222.jpeg)

\* I nomi dei file o delle cartelle che contengono più di 16 caratteri non vengono visualizzati correttamente. File e cartelle che usano caratteri a doppio-byte non sono supportati.

### Riprodurre Ripetutamente una Regione Specificata (A-B Repeat)

Potete riprodurre ripetutamente una certa sezione del brano.

\* Non potete impostare la ripetizione A-B per i brani interni delle esecuzioni di batteria o dei brani registrati (REC DATA).

![](_page_18_Figure_17.jpeg)

#### **1. Selezionate e riproducete una song.**

**2. Nella schermata SONG, premete il tasto [F4] (A-B) nel punto in cui volete iniziare la riproduzione.**

Appare il carattere "A".

![](_page_18_Picture_223.jpeg)

#### **MEMO**

Potete usare i tasti  $\left[\blacktriangleleft\right]$  ( $\blacktriangleleft\right)$  /  $\left[\blacktriangleright\right]$  ( $\blacktriangleright\blacktriangleright$ ) per spostarvi avanti e indietro in intervalli di cinque secondi. Tenete premuto un tasto per riavvolgere o avanzare velocemente.

#### **3. Nel punto in cui volete arrestare la riproduzione ripetuta, premete il tasto [F4] (A-B).**

Appare il carattere "B", e la regione del brano tra "A" e "B" suona ripetutamente.

![](_page_18_Picture_224.jpeg)

Premete il tasto [F4] (A-B RPT) per tornare alla riproduzione normale.

### <span id="page-19-0"></span>Cambiare le Impostazioni di Ogni Song

Potete impostare il volume, il metodo di riproduzione e la velocità di riproduzione per ogni brano.

#### **1. Selezionate un brano nella schermata SONG ([p. 18\)](#page-17-1).**

![](_page_19_Picture_5.jpeg)

![](_page_19_Picture_220.jpeg)

#### **Schermata SONG INFO/FUNC (premete il tasto PAGE [DOWN])**

![](_page_19_Picture_221.jpeg)

![](_page_19_Picture_222.jpeg)

### Visualizzare le informazioni relative alla song

**1. Selezionate un brano nella schermata SONG [\(p. 18](#page-17-1)).**

#### **2. Premete il tasto PAGE [DOWN].**

Appare la schermata SONG INFO/FUNC.

![](_page_19_Picture_223.jpeg)

![](_page_19_Picture_224.jpeg)

#### **3. Premete il tasto PAGE [UP] per tornare alla schermata SONG.**

### <span id="page-20-1"></span><span id="page-20-0"></span>Riprodurre un File Audio come un Click (Click Track)

Potete usare per il click un file audio (WAV) separato dalla song, e riprodurlo come una traccia del click (click track).

Poiché la traccia del click suona in sincrono con la song, questo è utile quando volete riprodurre un suono del click insieme ad un brano.

Per riprodurre una traccia del click, dovete preparare una song e un file audio da usare per il click, entrambi in formato WAV. I file MP3 non sono supportati.

### Preparare il file audio della traccia del click

- **1. Preparate un file audio (file WAV) da riprodurre come traccia del click.**
- **2. Sul vostro computer, modificate il nome del file che avete preparato al punto 1.**

Specificate "nome del file del brano +**\_Click**" come nome del file audio da riprodurre come traccia del click.

Esempio:

Se volete che la traccia del click suoni insieme ad un brano intitolato "TD-50X.wav" allora dovete specificare "TD-50X**\_Click.wav**" come nome del file audio del click.

#### **3. Salvate il file audio del click nella stessa directory del brano che si trova sulla card SD ([p. 53](#page-52-2)).**

Nel caso dell'esempio, salvate "TD-50X.wav" e "TD-50X**\_Click**.wav" nella stessa directory.

### Riprodurre la traccia del click insieme alla song

- **1. Nella schermata SONG, premete il tasto [F2] (SD CARD) ([p. 18](#page-17-1)).**
- **2. Usate la manopola [R2], i tasti [-] [+], o la manopola principale per selezionare il brano che volete riprodurre insieme alla traccia del click.**

Nel caso dell'esempio, selezionate la song "TD-50X.wav".

#### **3. Premete il tasto [F5] per specificare "CLICK ON".**

![](_page_20_Picture_18.jpeg)

#### **4. Premete il tasto [▶/■].**

La traccia del click suona insieme alla riproduzione del brano. Per regolare il volume della traccia del click, ruotate la manopola  $[CI | CK]$ 

Nell'esempio sopra, usate la manopola [SONG] per regolare il volume di "TD-50X.wav", e usate la manopola [CLICK] per regolare il volume di "TD-50X\_Click.wav".

#### **MEMO**

- 5 Per silenziare la traccia del click, premete il tasto [F5] per specificare "CLICK OFF".
- Potete anche emettere il suono del click solamente in cuffia [\(p. 57\)](#page-56-2).

### Allenamento Ritmico (Modo Coach)

Questa unità offre delle modalità per esercitarsi, chiamate "Modo Coach". Queste modalità vi aiutano ad esercitarvi nel modo più efficace possibile.

Sono disponibili tre menù: "TIME CHECK", "QUIET COUNT" e "WARM UPS". Questi menù vi aiutano a migliorare il controllo della velocità, la precisione e la resistenza. Potente anche selezionare impostazioni appropriate per il vostro livello di abilità esecutiva.

#### Selezionare un menù di esercitazione

**1. Premete il tasto [CLICK].** Appare la schermata CLICK.

#### **2. Premete il tasto [F4] (COACH).**

Appare la schermata COACH MENU.

![](_page_20_Picture_32.jpeg)

#### **3. Usate i tasti cursore per selezionare il menù coach, e premete il tasto [ENTER].**

Suonare Correttamente a Tempo Con il Ritmo (TIME CHECK)

Questo vi permette di esercitarvi alla batteria con un tempo preciso insieme al click.

**1. Nella schermata TIME CHECK, premete il tasto [F5] (START).**

Se decidete di interrompere l'esercizio, premete il tasto [F4] (STOP).

#### **2. Colpite il pad a tempo con il click.**

La percentuale dei vostri colpi che sono stati eseguiti con una temporizzazione accurata viene visualizzata come valore "%".

![](_page_20_Picture_40.jpeg)

Lo schermo indica se i vostri colpi sul pad sono a tempo con il ritmo prodotto dal click. **BEHIND:** In ritardo **AHEAD:** In anticipo

La temporizzazione dei vostri colpi viene valutata.

![](_page_20_Picture_43.jpeg)

Per riprendere l'esercizio, premete il tasto [F5] (RETRY).

#### **3. Premete il tasto [EXIT] per terminare.**

### <span id="page-21-0"></span>Impostazioni TIME CHECK

Nella schermata TIME CHECK, potete premere il tasto [F2] (SETUP) per cambiare i pad che vengono valutati e il numero di battute a cui viene dato un punteggio.

![](_page_21_Picture_3.jpeg)

![](_page_21_Picture_228.jpeg)

\* Premete il tasto [F3] (CLICK) per effettuare le impostazioni del click ([p. 17\)](#page-16-1).

### Sviluppare il Senso del Tempo Interno (QUIET COUNT)

Questo vi permette di esercitarvi a tenere il tempo con il vostro corpo. Per le prime battute, il click si sente al volume specificato, ma per le battute successive il click non è udibile. Questo ciclo di varie battute continua sino a quando non arrestate la funzione.

#### **1. Nella schermata QUIET COUNT, premete il tasto [F5] (START).**

#### **2. Colpite il pad a tempo con il click.**

5 Il click suona durante le prime battute. Quando raggiungete l'ultima battuta in cui suona il click, lo schermo indica "Ready".

![](_page_21_Picture_229.jpeg)

5 Quando il click smette di suonare, l'indicazione nello schermo cambia in "Quiet". Continuate a colpire i pad durante questo periodo di tempo.

![](_page_21_Picture_230.jpeg)

5 Al termine della regione Quiet, la proporzione dei vostri colpi che è stata suonata con un tempo preciso viene visualizzata come valore "%".

![](_page_21_Picture_231.jpeg)

- **3. Premete il tasto [F4] (STOP).**
- **4. Premete il tasto [EXIT] per terminare.**

### <span id="page-22-0"></span>Impostazioni di QUIET COUNT

Nella schermata QUIET COUNT, premete il tasto [F2] (SETUP) per accedere alla schermata delle impostazioni.

![](_page_22_Picture_3.jpeg)

![](_page_22_Picture_254.jpeg)

\* Potete premere il tasto [F3] (CLICK) per effettuare le impostazioni del click [\(p. 17](#page-16-1)).

### WARM UPS

In questo modo vi esercitate in successione nelle fasi 1–3, la vostra esecuzione viene valutata ad ogni fase, e poi ricevete una valutazione finale.

Potete scegliere uno dei tre corsi (5/10/15 minuti), che vanno da facile a difficile. Potete regolare il tempo a seconda del vostro livello di abilità.

### **MEMO**

Dopo aver iniziato WARM UPS, potete premere il tasto [F5] (PAUSE) per porre in pausa o riprendere. Durante la pausa, premete il tasto [F4] (STOP) per arrestare.

#### **1. Nella schermata WARM UPS, premete il tasto [F5] (START).**

#### **Fase 1: Change-Up**

In questa fase, il tipo di ritmo cambia ogni due battute. Partendo da note da 1/2, il valore delle note si accorcia gradualmente, e poi ritorna alle note da 1/2; questo cambiamento di ritmi viene ripetuto.

![](_page_22_Picture_255.jpeg)

#### **Fase 2: Auto Up/Down**

Il tempo viene gradualmente accelerato e rallentato.

Il tempo aumenta di un 1 BPM (beat-per-minute - movimenti al minuto) per ogni movimento sino a quando il click non raggiunge il limite superiore; poi il tempo continua a rallentare di un 1 BPM sino a quando non raggiunge il tempo iniziale. Questo si ripete quando è terminato.

![](_page_22_Picture_256.jpeg)

#### **MEMO**

Premete il tasto [F4] (SET MAX) quando vi esercitate per impostare il tempo corrente come massimo. Premete [F4] (CLR MAX) per riportare il tempo massimo a 260 BPM.

- Auto Up/Down viene eseguito se Duration è 10 MINS o 15 MINS.
- Non potete cambiare il tempo corrente quando utilizzate Auto Up/ Down.
- \* Il valore del tempo corrente è il limite inferiore del tempo.

#### **Fase 3: Time Check**

In questa fase, la precisione della vostra esecuzione viene verificata rispetto al click. Potete vedere nello schermo se siete in anticipo, in ritardo o a tempo.

![](_page_22_Picture_26.jpeg)

#### <span id="page-23-0"></span>**Valutazione complessiva**

Questa valuta la vostra esecuzione in ogni fase, e visualizza la valutazione complessiva.

Per riprendere l'esercizio, premete il tasto [F5] (RETRY).

![](_page_23_Picture_4.jpeg)

![](_page_23_Picture_299.jpeg)

#### **2. Premete il tasto [EXIT] per terminare.**

#### Impostazioni WARM UPS

Nella schermata WARM UPS, premete il tasto [F2] (SETUP) per accedere alla schermata delle impostazioni.

![](_page_23_Picture_9.jpeg)

![](_page_23_Picture_300.jpeg)

\* Potete premere il tasto [F3] (CLICK) per effettuare le impostazioni del click ([p. 17\)](#page-16-1).

### <span id="page-23-1"></span>Memorizzare/Richiamare i Drum Kit Preferiti (FAVORITE)

Potete memorizzare i vostri drum kit preferiti come "Favorite", e richiamarli istantaneamente.

#### Memorizzare un Favorite

- **1. Selezionate un drum kit che volete registrare ([p. 16](#page-15-2)).**
- **2. Nella schermata DRUM KIT [\(p. 16](#page-15-2)), premete il tasto [F5] (MENU).**
- **3. Premete più volte il tasto PAGE [UP] per accedere alla schermata KIT SETTINGS.**
- **4. Premete il tasto [F3] (FAVORITE).**
- **5. Ruotate la manopola [R2] per impostare il parametro Favorite su "ON".**

![](_page_23_Picture_20.jpeg)

**6. Premete il tasto [KIT] per tornare alla schermata DRUM KIT.**

I drum kit registrati come Favorite sono contrassegnati da un'icona nella schermata DRUM KIT.

![](_page_23_Picture_23.jpeg)

### Richiamare un Favorite

**1. Ruotate la manopola [R2] (FAVORITE) nella schermata DRUM KIT.**

Appare una lista dei drum kit che sono registrati come preferiti.

![](_page_23_Figure_27.jpeg)

#### **2. Selezionate il drum kit da richiamare, e premete il tasto [F5] (OK).**

Viene selezionato il drum kit che avete scelto.

#### **MEMO**

Per rimuovere un drum kit dei Favorite, cambiate l'impostazione su "OFF".

### <span id="page-24-1"></span><span id="page-24-0"></span>Registrare un'Esecuzione

Potete facilmente registrare la vostra esecuzione e riprodurla.

\* Per registrare su una card SD, controllate che la card SD sia inserita [\(p. 10](#page-9-0)).

#### Registrazione

#### **1. Nella schermata DRUM KIT [\(p. 16](#page-15-2)), premete il tasto [**t**].**

Appare la schermata RECORDER, e l'unità si pone in stand-by di registrazione.

![](_page_24_Picture_7.jpeg)

#### **MEMO**

Se volete registrare usando un click, fate suonare il click [\(p. 17\)](#page-16-1).

#### **2. Premete il tasto [F5] per selezionare "DRUM only".**

#### **3. Ruotate la manopola [R1] per selezionare dove registrare.**

![](_page_24_Picture_345.jpeg)

#### **MEMO**

- Se non vi importa di sovrascrivere i dati registrati precedentemente, ruotate la manopola [R2] per selezionare l'opzione "Overwrite". Deselezionando l'opzione impedite la sovrascrittura accidentale dei dati registrati.
- 5 Potete copiare [\(p. 45\)](#page-44-1) o esportare ([p. 26\)](#page-25-1) i dati registrati su una card SD.
- **4. Premete il tasto [▶/■] per avviare la registrazione.**
- **5. Premete ancora il tasto [▶/■] per arrestare la registrazione.**

### Riproduzione

#### **6. Premete il tasto [▶/■].**

L'esecuzione registrata viene riprodotta.

![](_page_24_Figure_21.jpeg)

#### **MEMO**

Potete usare la manopola [R1] per selezionare brani differenti che sono registrati.

#### **7.** Premete il tasto [▶/■] per arrestare la riproduzione.

### Registrare la Vostra Esecuzione Insieme a una Song

Potete registrare la vostra esecuzione alla batteria su una song.

#### Registrazione

#### **1. Selezionate una song [\(p. 18](#page-17-1)).**

#### **2. Premete il tasto [**t**].**

Appare la schermata RECORDER, e l'unità si pone in stand-by di registrazione.

#### **3. Premete il tasto [F5] per selezionare "with SONG".**

![](_page_24_Picture_32.jpeg)

Potete selezionare "with SONG" solo per le song che sono file audio.

**4. Ruotate la manopola [R1] per selezionare dove registrare.**

#### **MEMO**

Se non vi importa di sovrascrivere i dati registrati precedentemente, ruotate la manopola [R2] per selezionare l'opzione "Overwrite". Deselezionando l'opzione impedite la sovrascrittura accidentale dei dati registrati.

- **5. Premete il tasto [▶/■] per avviare la registrazione.** La song inizia a suonare nello stesso momento in cui inizia la registrazione.
- **6. Premete ancora il tasto [▶/■] per arrestare la registrazione.**

#### Riproduzione

#### **7. Riproducete la vostra esecuzione registrata.**

Potete premere il tasto [F5] per selezionare se sentire o no l'esecuzione alla batteria.

\* Quando avete registrato insieme a una song con la click track ([p. 21](#page-20-1)) e poi riproducete la vostra registrazione, la click track non viene riprodotta.

### <span id="page-25-0"></span>Cancellare i Vostri Dati Registrati

Ecco come cancellare i dati registrati.

- **1. Nella schermata SONG [\(p. 18](#page-17-1)), premete il tasto [F3] (REC DATA).**
- **2. Ruotate la manopola [R1] per selezionare i dati registrati da cancellare.**
- **3. Premete il tasto PAGE [DOWN].**

#### **4. Premete il tasto[F3] (DELETE).**

Appare un messaggio di conferma.

![](_page_25_Picture_8.jpeg)

Se decidete di annullare, selezionate "CANCEL" e premete il tasto [ENTER].

#### **5. Selezionate "OK" e premete il tasto [ENTER].**

I dati registrati ora vengono cancellati.

#### Attribuire un Nome ai Vostri Dati Registrati

Ecco come modificare i nomi dei dati registrati.

- **1. Nella schermata SONG [\(p. 18](#page-17-1)), premete il tasto [F3] (REC DATA).**
- **2. Ruotate la manopola [R1] per selezionare i dati registrati.**
- **3. Premete il tasto PAGE [DOWN].**
- **4. Premete il tasto [F4] (NAME).** Appare la schermata SONG NAME.

**ISONG NOME** INSERT **I** DELETE

![](_page_25_Picture_19.jpeg)

- **5. Modificate il nome ([p. 36](#page-35-1)).** Potete usare sino a 16 caratteri per il nome della song.
- **6. Premete il tasto [F5] (EXIT) per uscire dalla schermata SONG NAME.**

#### <span id="page-25-1"></span>Esportare i Dati Registrati su una Card SD (SONG EXPORT)

Potete esportare i dati che avete registrato e salvato su questa unità o su una card SD come un file audio (WAV) o SMF sulla card SD.

- **1. Nella schermata SONG ([p. 18\)](#page-17-1), premete il tasto [F3] (REC DATA).**
- **2. Ruotate la manopola [R1] per selezionare i dati registrati.**
- **3. Premete il tasto [F4] (ESPORT).**

Appare la schermata SONG EXPORT.

![](_page_25_Picture_318.jpeg)

**4. Ruotate la manopola [R1] per selezionare il tipo di esportazione.**

![](_page_25_Picture_319.jpeg)

#### **MEMO**

Premete il tasto [F4] (NAME) per aggiungere un nome al file da esportare.

**5. Ruotate le manopole [R2] o [R3] per effettuare le impostazioni di esportazione (solo esportando come file audio).**

![](_page_25_Picture_320.jpeg)

<span id="page-26-0"></span>![](_page_26_Picture_192.jpeg)

\* Il suono usato per esportare i file audio è il suono emesso dalle prese MASTER OUT. Certi suoni potrebbero non essere inclusi nell'esportazione, a seconda delle impostazioni dell'indirizzamento [\(p. 59](#page-58-0)).

#### **6. Premete il tasto [F5] (EXECUTE).**

Appare un messaggio di conferma.

![](_page_26_Figure_5.jpeg)

Se decidete di annullare, selezionate "CANCEL" e premete il tasto [ENTER].

#### **7. Selezionate "OK" e premete il tasto [ENTER].**

Inizia l'esportazione.

I dati esportati vengono salvati nella cartella "EXPORT" [\(p. 53](#page-52-2)).

#### **NOTA**

Non effettuate mai alcuna delle seguenti operazioni mentre vengono esportati i dati. I vostri dati registrati potrebbero andare persi.

- **–** Spegnere l'unità
- **–** Rimuovere la card SD
- **–** Suonare i pad

#### **MEMO**

- 5 Se esistono dati esportati con lo stesso nome del file, appare il messaggio "Overwrite it?". Selezionate "OK" e premete il tasto [ENTER] per sovrascrivere. Selezionate "CANCEL" e premete il tasto [ENTER] per annullare. Cambiate il nome del file e provate di nuovo ad esportare.
- 5 Per annullare l'esportazione in corso, premete il tasto [F4] (ABORT).
- 5 Quando salvate la vostra esecuzione alla batteria in formato SMF, vengono emessi i note number corrispondenti alle impostazioni MIDI del drum kit o in SETUP. Per i dettagli, fate riferimento alla "Data List" (PDF).

### Connessione e Registrazione sul Vostro Computer

Potete collegare questa unità al vostro computer e registrare 32 canali di audio multitraccia sulla vostra DAW software, o registrare la vostra esecuzione come dati MIDI.

 $\rightarrow$  Per i dettagli, fate riferimento a "Connessione a un Computer" (p. [43\)](#page-42-1).

### <span id="page-27-0"></span>Salvare le vostre impostazioni

Poiché il TD-50X salva automaticamente i valori che modificate, non è necessario effettuare alcuna particolare operazione per salvare le vostre impostazioni.

Le impostazioni vengono salvate anche allo spegnimento.

### <span id="page-27-1"></span>**Modificare gli Strumenti (INSTRUMENT)**

Qui potete impostare il rullante, la grancassa e i suoni di altri strumenti.

→ Per i dettagli sui parametri modificabili, fate riferimento alla "Data List" (PDF).

#### **1. Premete il tasto [INSTRUMENT].**

Appare la schermata INSTRUMENT.

![](_page_27_Figure_9.jpeg)

- **2. Selezionate il pad da configurare [\(p. 29](#page-28-1)).**
- **3. Usate i tasti PAGE [UP] [DOWN] e i tasti funzione per selezionare la voce da impostare.**
- \* I parametri che potete modificare differiscono a seconda del pad o dello strumento.
- **4. Usate i tasti cursore per selezionare un parametro e usate i tasti [-] [+] o la manopola principale per modificare il valore.**

#### **MEMO**

Con alcuni parametri, potete usare anche le manopole [R1]–[R3] per modificare le impostazioni.

**5. Premete il tasto [KIT] per tornare alla schermata DRUM KIT.**

#### **Riferimento**

- Nelle schermate dove appare il tasto [F5] (H & R), potete modificare individualmente i parametri per ogni differente posizione del colpo, come pelle e cerchio.
	- $\rightarrow$  Per i dettagli, fate riferimento alla "Data List" (PDF).
- 5 Potete sovrapporre insieme il suono di due strumenti, o alternarli tramite la forza con cui colpite (SUB INSTRUMENT).
	- **→** Per i dettagli, fate riferimento a "Sovrapporre gli Strumenti (SUB [INSTRUMENT\)" \(p. 30\).](#page-29-1)

### <span id="page-27-2"></span>Selezionare gli Strumenti

- **1. Premete il tasto [INSTRUMENT].**
- **2. Premete più volte il tasto PAGE [UP] per accedere alla schermata INSTRUMENT.**
- **3. Premete il tasto [F1] (INST).**

Gruppo di strumenti

![](_page_27_Figure_27.jpeg)

**4. Selezionate il pad da configurare ([p. 29\)](#page-28-1).**

#### **5. Ruotate la manopola [R1] per selezionare uno strumento.**

#### **MEMO**

Quando il cursore si trova sul numero dello strumento o sul gruppo di strumenti, premete il tasto [ENTER] per visualizzare la lista di strumenti.

![](_page_27_Picture_346.jpeg)

#### **6. Premete il tasto [KIT] per tornare alla schermata DRUM KIT.**

### Selezionare uno strumento per ogni area che può essere percossa (tasto [F5] (H&R))

Nelle schermate in cui appare il tasto [F5] (H&R), potete scegliere se gli strumenti delle diverse aree come la pelle e il cerchio vengono selezionati insieme (ON) o indipendentemente (OFF).

![](_page_27_Picture_347.jpeg)

<sup>◆</sup> Per gli strumenti che possono essere selezionati, fate riferimento alla "Data List" (PDF).

### <span id="page-28-1"></span><span id="page-28-0"></span>Selezionare il Pad da Impostare

### Selezionare colpendo il pad

Per modificare le impostazioni di un pad, colpite quel pad per selezionarlo. Per selezionare il cerchio di un pad, colpite il cerchio.

## Scegliere un pad con i tasti SELECT [<] [▶]

Potete usare anche i tasti SELECT [◀] [▶] per selezionare il pad (numero dell'ingresso trigger) da impostare.

Quando usate un pad che supporta l'esecuzione sul cerchio, usate il tasto [RIM] per selezionare

![](_page_28_Picture_274.jpeg)

se impostate la pelle o il cerchio. Per un pad che supporta il three-way triggering, questo tasto alterna tra head, rim e bell (pelle, cerchio e campana).

Il tasto [RIM] si accende se sono selezionati cerchio o campana.

### Impedire il cambiamento del pad correntemente modificato (Trigger Lock)

Se volete ascoltare i suoni della vostra esecuzione mentre impostate gli strumenti, potete specificare che il pad correntemente modificato non cambi anche se colpite un altro pad.

#### **1. Premete il tasto [LOCK] per farlo accendere.**

Questo blocca il pad che state impostando.

Il pad resta bloccato anche se usate messaggi MIDI per cambiare i pad.

#### **2. Per sbloccare, premete il tasto [LOCK] per farlo spegnere.**

#### **MEMO**

Anche quando il tasto [LOCK] è acceso potete premere i tasti SELECT [<] [ $\blacktriangleright$ ] per cambiare il pad da impostare.

#### Preascoltare i Suoni dei Pad (Tasto [PREVIEW])

Premete il tasto [PREVIEW] per ascoltare il suono del pad correntemente selezionato.

Premendo il tasto con una maggiore intensità aumenta il volume. Potete anche specificare un volume fisso. Per i dettagli, fate riferimento alla "Data List" (PDF).

#### **MEMO**

- Premete il tasto [PREVIEW] mentre tenete premuto il tasto [SHIFT] per sentire i diversi tipi di suoni (come il suono del colpo sul rullante più vicino al cerchio, gli shallow rim shot, hi-hat chiuso e così via), a seconda della combinazione di pad e strumento correntemente selezionata.
- Se usate i tasti SELECT [◀] [▶] per selezionare il numero di un ingresso trigger, potete sentire comunque il suono anche quando il TD-50X non è collegato a un pad.

### Ascoltare Solo lo Strumento Correntemente Selezionato (LAYER PREVIEW)

Con il TD-50X, potete creare sovrapposizioni di suoni combinando uno strumento (strumento principale) con uno strumento secondario. La combinazione correntemente selezionata può essere temporaneamente preascoltata.

#### **1. Nella schermata INSTRUMENT, tenete premuto il tasto [SHIFT] mentre premete [F5] (LAYER PREVIEW).**

[F5] (LAYER PREVIEW) lampeggia, e suona solo lo strumento principale nella schermata INSTRUMENT (lo strumento secondario non suona).

![](_page_28_Figure_27.jpeg)

#### **MEMO**

- Il tasto [F5] controlla la funzione LAYER PREVIEW mentre tenete premuto il tasto [SHIFT].
- 5 Tutti i pad suonano lo strumento principale (nessun strumento secondario produce suono) mentre "LAYER PREVIEW" lampeggia.
- **2. Per terminare LAYER PREVIEW, premete i tasto [EXIT] o il tasto [F5].**

LAYER PREVIEW termina anche quando passate a una schermata differente.

### <span id="page-29-0"></span>Regolare Attacco e Rilascio (TRANSIENT)

Potete regolare parametri come attacco e rilascio (transienti) di ogni strumento.

\* Potreste non essere in grado di regolarli per certi strumenti o impostazioni degli user sample.

#### **1. Premete il tasto [INSTRUMENT].**

- **2. Selezionate il pad da configurare.**
- **3. Premete i tasti PAGE [UP] [DOWN] per visualizzare la pagina 2 (TRANSIENT).**

![](_page_29_Figure_7.jpeg)

- **4. Usate i tasti cursore per selezionare un parametro e usate i tasti [-] [+] o la manopola principale per modificare il valore.**
- \* Potete modificare i parametri anche con le manopole [R1]–[R3].

![](_page_29_Picture_280.jpeg)

#### <span id="page-29-1"></span>Sovrapporre gli Strumenti (SUB INSTRUMENT)

Potete sovrapporre lo strumento principale allo strumento secondario così che suonino insieme. Potete anche alternare i due strumenti in base alla forza con cui colpite, o variare il bilanciamento tra loro.

- **1. Premete il tasto [INSTRUMENT].**
- **2. Selezionate il pad da configurare ([p. 29\)](#page-28-1).**
- **3. Premete il tasto PAGE [DOWN] per visualizzare la pagina 3 (SUB INSTRUMENT).**
- **4. Premete il tasto [F1] (SUB INST).**

Appare la schermata SUB INSTRUMENT.

![](_page_29_Figure_18.jpeg)

Parametri dello strumento secondario

Selezionare uno strumento secondario (sub-instrument)

**5. Muovete il cursore sino allo strumento secondario o al gruppo di strumenti secondari, e usate i tasti [-] [+] o la manopola per selezionare uno strumento secondario.**

Attivare e disattivare lo strumento secondario

**6. Premete il tasto [F4] per attivare/disattivare lo strumento secondario.**

### **Personalizzare i Kit**

### <span id="page-30-0"></span>Ascoltare Solo lo Strumento Correntemente Selezionato (LAYER PREVIEW)

Potete ascoltare temporaneamente solo il livello (layer) correntemente selezionato (o lo strumento secondario in questo caso).

#### **1. Nella schermata INSTRUMENT, tenete premuto il tasto [SHIFT] mentre premete [F5] (LAYER PREVIEW).**

Tutti i pad suonano i loro strumenti secondari (nessuno strumento principale produce suono) mentre [F5] "LAYER PREVIEW" lampeggia.

![](_page_30_Picture_358.jpeg)

#### **MEMO**

- Il tasto [F5] controlla la funzione LAYER PREVIEW mentre tenete premuto il tasto [SHIFT].
- 5 Tutti i pad suonano gli strumenti secondari (nessuno strumento principale produce suono) mentre [F5] "LAYER PREVIEW" lampeggia.
- **2. Per terminare LAYER PREVIEW, premete i tasto [EXIT] o il tasto [F5].**

LAYER PREVIEW termina anche quando passate a una schermata differente.

Configurare uno strumento secondario (sub-instrument)

#### **3. Usate i tasti cursore per selezionare un parametro e usate i tasti [-] [+] o la manopola principale per modificare il valore.**

![](_page_30_Picture_359.jpeg)

![](_page_30_Picture_360.jpeg)

(\*1) Il Fade Point non può essere impostato più alto di Fade End.

#### **MEMO**

L'indicazione del Layer Type cambia per i pad connessi a una presa TRIGGER IN e per i pad che sono connessi digitalmente.

#### **Pad collegati a una presa TRIGGER IN**

![](_page_30_Picture_361.jpeg)

#### **Pad connessi digitalmente**

![](_page_30_Picture_362.jpeg)

#### **Riferimento**

Per altre impostazioni, consultate la "Data List" (PDF).

**4. Premete il tasto [KIT] per tornare alla schermata DRUM KIT.**

### <span id="page-31-1"></span><span id="page-31-0"></span>Ricreare il Riverbero del Luogo in Cui Avviene l'Esecuzione (AMBIENCE)

Questa funzione ricrea il suono del microfono overhead che cattura il suono dell'intero kit, così come le riverberazioni e il suono del luogo in cui viene suonata la batteria (ambienza).

Potete regolare il suono del microfono overhead, il tipo di ambiente e la dimensione (room ambience), il riverbero e così via, per ottenere un suono di batteria ancor più naturale e realistico.

 $\rightarrow$  Per i dettagli sui parametri modificabili, fate riferimento alla "Data List" (PDF).

#### **1. Premete il tasto [AMBIENCE].**

Appare la schermata AMBIENCE.

![](_page_31_Picture_7.jpeg)

- **2. Modificate le impostazioni dell'ambienza.**
- **3. Premete il tasto [KIT] per tornare alla schermata DRUM KIT.**

Attivare e disattivare Ambience

- **1. Premete il tasto [AMBIENCE].**
- **2. Premete più volte il tasto PAGE [UP] per accedere alla schermata AMBIENCE.**
- **3. Premete i tasti [F3] e [F4] per attivare e disattivare le impostazioni Ambience.**

![](_page_31_Picture_312.jpeg)

#### **MEMO**

Potete copiare le impostazioni dell'ambienza [\(p. 45](#page-44-1)).

### <span id="page-31-2"></span>Modificare il Mixer (MIXER)

Con la funzione mixer, potete impostare il volume di ogni pad e aggiungere vari effetti ai suoni.

- $\rightarrow$  Per i dettagli sui parametri modificabili, fate riferimento alla "Data List" (PDF).
- **1. Premete il tasto [MIXER].**
	- Appare la schermata delle impostazioni del mixer.
- **2. Selezionate il pad da configurare ([p. 29\)](#page-28-1).**
- **3. Modificate le impostazioni del mixer.**
- **4. Premete il tasto [KIT] per tornare alla schermata DRUM KIT.**

#### <span id="page-31-3"></span>Impostare Volume e Pan di Ogni Pad

Ecco come regolare volume, pan (posizione stereo) e altre impostazioni di ogni pad.

- **1. Premete il tasto [MIXER].**
- **2. Premete il tasto PAGE [UP] per visualizzare la pagina 1 (MIXER VOLUME).**

![](_page_31_Picture_313.jpeg)

- **3. Premete un tasto da [F1] (VOLUME) a [F4] (KIT VOL) per selezionare la voce da modificare.**
- **4. Selezionate il pad da configurare ([p. 29\)](#page-28-1).** Potete selezionare anche usando i tasti cursore.
- **5. Usate i tasti [-] [+] o la manopola per modificare il valore.**

![](_page_31_Picture_314.jpeg)

. . . . . . . . . . . . . .

<span id="page-32-0"></span>![](_page_32_Picture_337.jpeg)

(\*1) Premete i tasti cursore [H] [I] per alternare tra la selezione di "Pad Minimum Volume" e "Pad Maximum Volume".

#### **MEMO**

- 5 Premendo il tasto [F5] (H & R) per attivarlo potete effettuare impostazioni simultanee, come quelle che riguardano sia la pelle che il cerchio.
- 5 Potete impostare il "Kit Volume" anche nella schermata KIT SETTINGS (scheda VOLUME).
- 5 Le impostazioni MIXER VOLUME e MIXER PAN possono essere copiate [\(p. 45](#page-44-1)).

## <span id="page-32-1"></span>Applicare Effetti

Usate gli effetti per cambiare il volume (compressore del pad) e il carattere timbrico (equalizzatore del pad) di ogni pad, o per impostare un massimo di tre effetti da applicare al suono del drum kit (multieffetti).

→ Per i dettagli sui parametri modificabili, fate riferimento alla "Data List" (PDF).

#### **1. Premete il tasto [MIXER].**

**2. Premete i tasti PAGE [UP] [DOWN] per visualizzare la pagina delle impostazioni.**

#### **Schermata PAD EQ (equalizzatore del pad)**

![](_page_32_Picture_338.jpeg)

#### **Schermata PAD COMP (compressore del pad)**

![](_page_32_Picture_339.jpeg)

#### **MFX1–3 (multi-effetto)**

![](_page_32_Picture_340.jpeg)

#### **3. Modificate le impostazioni dell'effetto.**

### Attivare e disattivare gli effetti

- **1. Premete il tasto [MIXER].**
- **2. Premete i tasti PAGE [UP] [DOWN] per visualizzare la pagina delle impostazioni.**
- **3. Premete i tasti funzione per attivare e disattivare gli effetti.**

![](_page_32_Picture_341.jpeg)

#### **MEMO**

Potete copiare le impostazioni dell'equalizzatore del pad, del compressore dei pad e dei multi-effetti [\(p. 45](#page-44-1)).

#### <span id="page-33-0"></span>Regolare il Suono Complessivo del Drum Kit (MASTER COMP/MASTER EQ)

Qui spieghiamo come configurare il compressore/limitatore stereo (master comp) che viene applicato allo stadio finale dell'uscita principale, così come l'equalizzatore parametrico a quattro bande (master EQ).

- Gli effetti del compressore master e dell'EQ master non sono applicati al suono emesso dalle prese DIRECT OUT.
- \* Se Master Out è impostato su "DIRECT" usando la funzione di indirizzamento ([p. 59](#page-58-0)), gli effetti di master comp/master EQ non vengono applicati al suono emesso dalle prese MASTER OUT.

#### **Riferimento**

Per i dettagli sui parametri modificabili, fate riferimento alla "Data List" (PDF).

### A cosa serve il compressore master

- Quando viene usato come un compressore, questo vi permette di aumentare l'intensità sonora complessiva della batteria, comprimendo i picchi più veloci nel suono. Questo consente al suono di proiettarsi in modo migliore, senza essere sommerso nel mix dagli altri strumenti.
- Quando viene usato come un comp-limiter, questo vi consente di aumentare il livello di registrazione limitando al contempo l'ingresso massimo al dispositivo di registrazione.
- Se state usando un piccolo ampli monitor, potete usare questo effetto come limitatore così che i picchi del suono di batteria vengano limitati, riducendo la possibilità di distorsioni.
- Mixando i suoni diretto e compresso, potete portare in primo piano il suono preservando le dinamiche (compressione in parallelo).

### A cosa serve l'equalizzatore master

- 5 Potete usare quattro bande (LOW/MID1/MID2/HIGH) di enfasi/taglio per regolare il suono.
- Potete anche usarlo per compensare il carattere tonale quando usate il master comp.
- Potete anche regolare il carattere tonale per la fase sinistra/ destra più vicina e più lontana separatamente (MID/SIDE).

#### **1. Premete il tasto [MIXER].**

#### **2. Premete i tasti PAGE [UP] [DOWN] per visualizzare la pagina delle impostazioni.**

#### **Schermata MASTER COMP**

![](_page_33_Picture_248.jpeg)

## **Schermata MASTER EQ**

![](_page_33_Picture_249.jpeg)

**3. Modificate le impostazioni dell'effetto.**

### Attivare e disattivare il compressore/EQ master

- **1. Premete il tasto [MIXER].**
- **2. Premete i tasti PAGE [UP] [DOWN] per visualizzare la pagina delle impostazioni.**
- **3. Premete i tasti funzione per attivare e disattivare gli effetti.**

![](_page_33_Picture_250.jpeg)

## <span id="page-34-0"></span>Comparare o Tornare al Drum Kit Non Modificato (SNAPSHOT)

Potete salvare temporaneamente il drum kit in via di modifica, e compararlo con le impostazioni attuali o ripristinarle (Snapshot).

![](_page_34_Figure_3.jpeg)

#### **1. Selezionate il drum che volete modificare.**

Quando selezionate un drum kit, i dati del drum kit selezionato vengono memorizzati in "UNDO".

#### **2. Quando volete salvare temporaneamente le impostazioni del drum kit che state modificando, premete il tasto [SNAPSHOT].**

Appare la schermata SNAPSHOT, e il drum kit corrente (CURRENT) viene selezionato.

![](_page_34_Picture_8.jpeg)

#### **3. Premete il tasto [F5] (SAVE).**

Le impostazioni correnti del drum kit vengono salvate in STOCK.

#### **MEMO**

Premete il tasto [SNAPSHOT] mentre tenete premuto il tasto [SHIFT] per salvare le impostazioni correnti del drum kit in STOCK senza passare dalla schermata SNAPSHOT.

#### **4. Premete il tasto [EXIT] per uscire dalla schermata SNAPSHOT, e modificate il drum kit.**

\* Quando cambiate i drum kit, le impostazioni salvate in STOCK vengono cancellate.

#### **5. Premete il tasto [SNAPSHOT].**

**6. Usate i tasti [F1]–[F3] per alternare tra i drum kit salvati, e suonarli per poterli comparare.**

![](_page_34_Picture_228.jpeg)

**7. Per riportare le impostazioni correnti del drum kit alle impostazioni in STOCK o a quelle appena dopo aver selezionato il drum kit, premete il tasto [F2] o [F3] e selezionate le impostazioni del drum kit da ripristinare.** Se volete continuare con le impostazioni del drum kit corrente, premete il tasto [KIT] per tornare alla schermata DRUM KIT.

#### **8. Premete il tasto [F4] (RESTORE).**

Appare un messaggio di conferma.

![](_page_34_Picture_21.jpeg)

Se decidete di annullare, selezionate "CANCEL" e premete il tasto [ENTER].

#### **9. Selezionate "OK", e premete il tasto [ENTER].**

Le impostazioni del drum kit corrente tornano alle impostazioni del drum kit che avete selezionato al punto 7.

#### **10. Premete il tasto [KIT] per tornare alla schermata DRUM KIT.**

### <span id="page-35-0"></span>Modificare un Drum Kit (MENU)

Qui spieghiamo come impostare il volume del drum kit, i colori di illuminazione dei controlli e così via.

 $\rightarrow$  Per i dettagli sui parametri modificabili, fate riferimento a ["Controllare i Cambiamenti nel Suono" \(p. 38\)](#page-37-1) e alla "Data List" (PDF).

#### **1. Nella schermata DRUM KIT ([p. 16\)](#page-15-2), premete il tasto [F5] (MENU).**

Appare la schermata dei menù.

![](_page_35_Picture_289.jpeg)

#### **2. Modificate le impostazioni del drum kit.**

**3. Premete il tasto [KIT] per tornare alla schermata DRUM KIT.**

#### Impostare il Volume

Ecco come impostare il volume del drum kit.

- **1. Nella schermata DRUM KIT ([p. 16\)](#page-15-2), premete il tasto [F5] (MENU).**
- **2. Premete il tasto PAGE [UP] per accedere alla pagina iniziale.**

Appare la schermata KIT SETTINGS.

**3. Premete il tasto [F1] (VOLUME).**

![](_page_35_Picture_15.jpeg)

#### **4. Usate i tasti [-] [+] o la manopola per modificare il valore.**

![](_page_35_Picture_290.jpeg)

 $-+6.0dB$ 

### Specificare il Colore di Illuminazione del Tasto [KIT] e delle Manopole

Per ogni drum kit, potete cambiare il colore di illuminazione del tasto [KIT] e delle manopole.

Questo vi aiuta a distinguere i drum kit. Per esempio, potreste assegnare colori diversi a drum kit di generi diversi, o usare il colore come indicazione generale quando modificate gli strumenti.

#### **1. Nella schermata KIT SETTINGS, premete il tasto [F2] (COLOR).**

![](_page_35_Picture_291.jpeg)

**2. Usate i tasti cursore per selezionare il colore dell'illuminazione.**

**Valore** 1–10

### <span id="page-35-1"></span>Cambiare il Nome di un Drum Kit

Ecco come attribuire un nuovo nome al drum kit correntemente selezionato.

#### **1. Nella schermata KIT SETTINGS, premete il tasto [F4] (NAME).**

Appare la schermata KIT NAME.

**FONT CHANGE T** INSERT DEL ETE Kit Name ABCDEFGHIJKLMNOPQRS<mark>T</mark>JVWXYZabcdefshijklm

#### **2. Modificate il nome.**

Potete inserire il nome del kit (riga superiore) con un massimo di 12 caratteri, e un secondo nome (riga inferiore) con un massimo di 16 caratteri.

![](_page_35_Picture_292.jpeg)

#### <span id="page-36-0"></span>**3. Premete il tasto [F5] (EXIT) per uscire dalla schermata KIT NAME.**

### <span id="page-36-1"></span>Suonare con le Spazzole

Potete specificare se state suonando con le bacchette o con le spazzole.

- **1. Nella schermata DRUM KIT [\(p. 16](#page-15-2)), premete il tasto [F5] (MENU).**
- **2. Premete i tasti PAGE [UP] [DOWN] per visualizzare la pagina 2 (KIT SETTINGS 2).**

#### **3. Premete il tasto [F1] (BRUSH).**

**4. Usate i tasti [-] [+] o la manopola per modificare il valore.**

![](_page_36_Picture_310.jpeg)

Se Brush Switch è "ON", l'icona delle spazzole appare nella schermata DRUM KIT.

![](_page_36_Picture_10.jpeg)

#### **MEMO**

L'esecuzione con le spazzole è disponibile nei seguenti casi.

- **–** Quando selezionate uno strumento che supporta l'esecuzione con le spazzole e lo assegnate alla pelle del rullante.
- **–** Quando collegate un pad mesh alla presa TRIGGER IN (SNARE), o collegate un pad che supporta la connessione digitale ad una porta DIGITAL TRIGGER IN, e impostate l'assegnazione su "SNARE".

### <span id="page-36-2"></span>Impostare un Tempo per Ogni Drum Kit

Quando selezionate un drum kit, viene applicato automaticamente il tempo che specificate qui.

- **1. Nella schermata DRUM KIT ([p. 16\)](#page-15-2), premete il tasto [F5] (MENU).**
- **2. Premete i tasti PAGE [UP] [DOWN] per visualizzare la pagina 2 (KIT SETTINGS 2).**
- **3. Premete il tasto [F2] (TEMPO).**
- **4. Usate i tasti [-] [+] o la manopola per modificare il valore.**

![](_page_36_Picture_311.jpeg)

Se selezionate drum kit il cui Kit Tempo è "ON", il tempo appare nella schermata DRUM KIT.

![](_page_36_Picture_23.jpeg)

Se il tempo di un singolo drum kit è impostato in modo diverso dal tempo generale del TD-50X, appare un "\*" prima del tempo.

### <span id="page-36-3"></span>Impostare un Carattere per Ogni Kit

Potete impostare come appaiono i nomi dei kit (nella riga superiore) nella schermata DRUM KIT (il carattere utilizzato).

- **1. Nella schermata DRUM KIT ([p. 16\)](#page-15-2), premete il tasto [F5] (MENU).**
- **2. Premete i tasti PAGE [UP] [DOWN] per visualizzare la pagina 2 (KIT SETTINGS 2).**
- **3. Premete il tasto [F3] (FONT).**
- **4. Usate i tasti [-] [+] o la manopola per modificare il valore.**

![](_page_36_Picture_312.jpeg)

### <span id="page-37-1"></span><span id="page-37-0"></span>Controllare i Cambiamenti nel Suono

Potete usare un pedale per cambiare l'intonazione, o per regolare il tono in base alla posizione del colpo sul pad.

#### **Riferimento**

Per i dettagli sui parametri modificabili, fate riferimento alla "Data List" (PDF).

- **1. Nella schermata DRUM KIT ([p. 16\)](#page-15-2), premete il tasto [F5] (MENU).**
- **2. Premete i tasti PAGE [UP] [DOWN] per visualizzare la pagina 3 (KIT PAD CTRL).**
- **3. Premete un tasto da [F1] (PEDAL BEND) a [F4] (MUTE GRP) per selezionare la voce da modificare.**

![](_page_37_Picture_341.jpeg)

- (\*1) Questo supporta i seguenti ingressi trigger.
	- **–** SNARE
	- **–** TOM1–4
	- **–** HI-HAT (solo quando un VH-14D è assegnato all'ingresso trigger dell'hi-hat)
	- **–** L'area centrale (head pelle) del RIDE
	- **–** AUX1–4
- \* Questo potrebbe non avere alcun effetto, a seconda del pad che è connesso o dello strumento selezionato.

#### **4. Selezionate il pad da configurare [\(p. 29](#page-28-1)).**

**5. Usate i tasti [-] [+] o la manopola per modificare il valore.**

### Silenziare il suono di un pad specifico quando colpite un pad (MUTE GROUP)

Quando impostate un mute group e colpite un pad in quel gruppo, altri pad che fanno parte dello stesso mute group vengono silenziati. Per esempio, potete assegnare user sample agli strumenti di ogni pad, e configurare il mute group così da poter cambiare gli user sample colpendo pad differenti.

- **1. Nella schermata DRUM KIT [\(p. 16](#page-15-2)), premete il tasto [F5] (MENU).**
- **2. Premete i tasti PAGE [UP] [DOWN] per visualizzare la pagina 3 (KIT PAD CTRL).**
- **3. Premete il tasto [F4] (MUTE GRP).**

Appare la schermata MUTE GROUP.

![](_page_37_Picture_24.jpeg)

- **4. Selezionate il pad da configurare ([p. 29\)](#page-28-1).** Potete selezionare anche usando i tasti cursore.
- **5. Usate i tasti cursore, i tasti [-] [+] e la manopola per effettuare le impostazioni mute group.**

![](_page_37_Picture_342.jpeg)

Quando specificate un mute group, una freccia indica i pad che vengono silenziati quando colpite il pad correntemente selezionato, e i pad che quando vengono percossi silenziano il pad correntemente selezionato.

![](_page_37_Picture_29.jpeg)

![](_page_37_Picture_30.jpeg)

Per cancellare tutti i mute group, premete il tasto [F5] (RESET ALL).

### <span id="page-38-0"></span>Effettuare le Impostazioni di Trasmissione e Ricezione MIDI per Ogni Pad

Potete specificare il MIDI note number che viene trasmesso o ricevuto quando colpite un pad.

#### **Riferimento**

Per i dettagli sui parametri modificabili, fate riferimento alla "Data List" (PDF).

- **1. Nella schermata DRUM KIT [\(p. 16](#page-15-2)), premete il tasto [F5] (MENU).**
- **2. Premete il tasto PAGE [DOWN] per visualizzare la pagina 4 (KIT PAD MIDI).**
- **3. Premete i tasti [F1] (NOTE)–[F3] (MIDI CH) per selezionare la voce da modificare.**

![](_page_38_Picture_293.jpeg)

#### **4. Selezionate il pad da configurare ([p. 29\)](#page-28-1).**

#### **5. Usate i tasti [-] [+] o la manopola per modificare il valore.**

#### **MEMO**

Per tornare ai valori di default, premete il tasto [F5] (DEFAULT).

Per suonare un pad da un dispositivo MIDI esterno, il messaggio in entrata deve corrispondere al MIDI note number e all'impostazione del canale MIDI del pad desiderato.

### <span id="page-38-1"></span>Importare e Riprodurre File Audio (USER SAMPLE)

I file audio che avete creato sul vostro computer possono essere importati da una card SD nel TD-50X, e riprodotti come strumenti (funzione User Sample). Potete regolare il suono di uno user sample e applicare effetti così come fate per gli altri strumenti.

### <span id="page-38-2"></span>File audio che possono essere caricati nel TD-50X

![](_page_38_Picture_294.jpeg)

\* I nomi dei file o delle cartelle che contengono più di 16 caratteri non vengono visualizzati correttamente. File e cartelle che usano caratteri a doppio-byte non sono supportati.

### <span id="page-38-3"></span>Importare un File Audio (IMPORT)

Ecco come importare un file audio nel TD-50X sotto forma di user sample (campionamento dell'utente).

- **1. Inserite una card SD nel TD-50X [\(p. 10](#page-9-0)).**
- **2. Tenete premuto il tasto [SHIFT] e premete il tasto [SAMPLE].**
- **3. Premete il tasto PAGE [UP] per accedere alla pagina iniziale.**
- **4. Premete il tasto [F1] (IMPORT).** Appare la schermata USER SAMPLE IMPORT.

![](_page_38_Picture_295.jpeg)

### **Selezionare un file sulla card SD**

![](_page_38_Picture_296.jpeg)

#### **MEMO**

- Potete premere il tasto [F4] (PREVIEW) per riprodurre il file audio selezionato.
- 5 Potreste trovare utile salvare i file audio che importate nella cartella "IMPORT" sulla card SD.

#### <span id="page-39-0"></span>**5. Usate i tasti cursore per selezionare un file audio, e premete il tasto [F5] (SELECT).**

Appare la schermata USER SAMPLE IMPORT (DESTINATION).

![](_page_39_Picture_294.jpeg)

#### **6. Usate i tasti cursore per selezionare la destinazione dell'importazione, e premete il tasto [F5] (IMPORT).**

Se selezionate un numero in cui esistono già dei dati, appare il messaggio "User Sample Exists!". Selezionate un numero che non contenga dati.

#### **7. Premete il tasto [F5] (IMPORT).**

Appare un messaggio di conferma.

![](_page_39_Figure_8.jpeg)

Se decidete di annullare, selezionate "CANCEL" e premete il tasto [ENTER].

#### **8. Selezionate "OK", e premete il tasto [ENTER].**

Il file audio viene importato.

### Importazione Multipla di File Audio in una Cartella (IMPORT ALL)

- **1. Inserite una card SD nel TD-50X ([p. 10](#page-9-0)).**
- **2. Tenete premuto il tasto [SHIFT] e premete il tasto [SAMPLE].**
- **3. Premete il tasto PAGE [UP] per accedere alla pagina iniziale.**
- **4. Premete il tasto [F1] (IMPORT).** Appare la schermata USER SAMPLE IMPORT.

![](_page_39_Figure_17.jpeg)

#### **5. Usate i tasti cursore per selezionare un file audio, e premete il tasto [F1] (IMPORT ALL).**

![](_page_39_Picture_19.jpeg)

Il nome della cartella dell'importazione multipla e il primo numero della destinazione di importazione vengono visualizzati.

Se vi sono già uno o più user sample nell'intervallo della destinazione di importazione, appare il messaggio "User Sample Exists! Not Enough Space to Import All". Controllate che non vi siano sample esistenti nell'intervallo, e poi selezionate un numero.

#### **6. Premete il tasto [F5] (IMPORT).**

Appare un messaggio di conferma.

![](_page_39_Figure_24.jpeg)

Se decidete di annullare, selezionate "CANCEL" e premete il tasto [ENTER].

**7. Selezionate "OK", e premete il tasto [ENTER].**

Il file audio viene importato.

Assegnare uno User Sample ad uno Strumento e Suonarlo

- **1. Premete il tasto [INSTRUMENT].**
- **2. Premete più volte il tasto PAGE [UP] per accedere alla schermata INSTRUMENT.**

#### **3. Premete il tasto [F1] (INST).**

![](_page_39_Figure_32.jpeg)

- **4. Selezionate il pad da configurare ([p. 29\)](#page-28-1).**
- **5. Muovete il cursore sulla categoria dello strumento, e usate i tasti [-] [+] o la manopola per selezionare "USER SAMPLE".**

![](_page_39_Picture_295.jpeg)

- **6. Ruotate la manopola [R1] per selezionare uno user sample.**
- **7. Premete il tasto [KIT] per tornare alla schermata DRUM KIT.**

Quando colpite il pad a cui è assegnato lo user sample, sentite il suono di quello user sample.

#### **MEMO**

- Potete regolare il suono di uno user sample e applicare effetti così come fate per gli altri strumenti.
	- &["Modificare gli Strumenti \(INSTRUMENT\)" \(p. 28\)](#page-27-1)
	- $\rightarrow$  ["Applicare Effetti" \(p. 33\)](#page-32-1)
- Potete anche assegnare uno user sample a uno strumento secondario.

### <span id="page-40-0"></span>Elencare gli User Sample

Ecco come visualizzare una lista di tutti gli user sample che sono stati importati.

Potete ascoltare il suono, specificare il loop e modificare il nome.

#### **1. Tenete premuto il tasto [SHIFT] e premete il tasto [SAMPLE].**

#### **2. Premete il tasto PAGE [UP] per visualizzare la pagina 1 (USER SAMPLE).**

#### **3. Premete il tasto [F2] (SAMPLE LIST).**

Appare la schermata USER SAMPLE.

Spazio restante nell'area degli user sample

![](_page_40_Figure_9.jpeg)

Numero e nome dello user sample

Informazioni sullo user sample

#### **4. Ruotate la manopola [R1] per selezionare uno user sample.**

#### **MEMO**

Potete premere il tasto [F4] (PREVIEW) per riprodurre lo user sample selezionato. Se premete ancora una volta il tasto [F4] (PREVIEW) durante la riproduzione, la riproduzione si arresta.

### Specificare Come Suona lo User Sample

Potete specificare come suona lo user sample quando colpite un pad: solo una volta, o continuando a ripetersi.

- **1. Dalla lista degli user sample, selezionate lo user sample che volete impostare.**
- **2.** Usate il tasto cursore [▶] per muovere il cursore su "Play **Type" e usate i tasti [-] [+] o la manopola per cambiare il valore.**

![](_page_40_Picture_376.jpeg)

#### **MEMO**

Specificare la Regione che Suona dello User Sample

Potete specificare la regione dello user sample che viene effettivamente riprodotta.

#### **1. Dalla lista degli user sample, selezionate lo user sample che volete impostare.**

#### **2. Premete il tasto [F2] (START/END).**

![](_page_40_Picture_377.jpeg)

#### **3. Usate le manopole [R1]–[R3] per modificare i valori.**

![](_page_40_Picture_378.jpeg)

### <span id="page-40-1"></span>Cancellare uno User Sample

Ecco come cancellare uno user sample.

#### **1. Dalla lista degli user sample, selezionate lo user sample che volete cancellare.**

#### **2. Premete il tasto[F3] (DELETE).**

Appare un messaggio di conferma.

![](_page_40_Figure_33.jpeg)

Se decidete di annullare, selezionate "CANCEL" e premete il tasto [ENTER].

**3. Selezionate "OK" e premete il tasto [ENTER].** Lo user sample viene cancellato.

Per interrompere gli user sample che suonano, usate la funzione ALL SOUND OFF ([p. 17\)](#page-16-2).

#### <span id="page-41-0"></span>Rinominare uno User Sample

Ecco come cambiare il nome di uno user sample.

- **1. Dalla lista degli user sample, selezionate lo user sample che volete modificare.**
- **2. Premete il tasto [F5] (NAME).**
- **3. Modificate il nome ([p. 36](#page-35-1)).**
- **4. Premete il tasto [F5] (EXIT) per uscire dalla schermata SAMPLE NAME.**

### Organizzare gli User Sample

Ecco come rinumerare i numeri degli user sample, o ottimizzare l'area degli user sample.

- **1. Tenete premuto il tasto [SHIFT] e premete il tasto [SAMPLE].**
- **2. Premete il tasto PAGE [DOWN] per visualizzare la pagina 2 (USER SAMPLE UTILITY).**

![](_page_41_Picture_11.jpeg)

#### **3. Premete un tasto da [F1] (RENUMBER) a [F3] (DELETE ALL) per selezionare la funzione.**

Appare un messaggio di conferma. Esempio) Se selezionate RENUMBER

![](_page_41_Picture_14.jpeg)

Se decidete di annullare, selezionate "CANCEL" e premete il tasto [ENTER].

#### **Tasto/Spiegazione**

#### **Tasto [F1] (RENUMBER)**

**Rinominate gli user sample per eliminare gli spazi vuoti (RENUMBER)**

Se importate e cancellate ripetutamente gli user sample, i numeri diventano discontinui.

Questa funzione vi permette di spostare (rinumerare) gli user sample in avanti per rimuovere le memorie dei sample vuote. Anche le assegnazioni degli user sample ai kit vengono aggiornate così che suonino correttamente.

\* Se eseguite RENUMBER, e poi caricate dei dati di backup salvati in precedenza o dati di backup dei kit (che non includono user sample), gli user sample assegnati al kit non vengono più riprodotti correttamente.

**Tasto/Spiegazione**

**Tasto [F2] (OPTIMIZE)**

#### **Ottimizzare l'area degli user sample (OPTIMIZE)**

Se importate e cancellate ripetutamente gli user sample, l'area degli user sample potrebbe frammentarsi, riducendo il numero di user sample che possono essere caricati.

Questa funzione ottimizza l'area così che possano essere caricati gli user sample.

**NOTA**

- 5 Siate certi di effettuare una copia di backup prima di eseguire questa operazione [\(p. 53](#page-52-3)).
- 5 Questo processo può richiedere più di un'ora in certi casi (questo varia a seconda del numero e della dimensione degli user sample).
- 5 Non spegnete mai l'unità mentre è in corso questa operazione. Se lo fate, gli user sample potrebbero andare persi.
- 5 In certi casi, l'ottimizzazione potrebbe non produrre risultati.

#### **Tasto [F3] (DELETE ALL)**

#### **Cancellare tutti gli user sample (DELETE ALL)**

Tutti gli user sample nella memoria dell'utente vengono cancellati.

#### **NOTA**

Anche tutti gli user sample usati nei drum kit vengono cancellati. I pad a cui è assegnato uno user sample non producono più suoni.

#### **4. Selezionate "OK" e premete il tasto [ENTER].**

La funzione selezionata viene eseguita.

### <span id="page-42-1"></span><span id="page-42-0"></span>Connessione a un Computer

Potete collegare questa unità al vostro computer e registrare 32 canali di audio multitraccia sulla vostra DAW software, o registrare la vostra esecuzione come dati MIDI. Potete anche riprodurre audio dal computer e ascoltarlo tramite il TD-50X.

![](_page_42_Picture_3.jpeg)

#### **NOTA**

- 5 Questo potrebbe non funzionare correttamente con certi modelli di computer. Fate riferimento al sito Web Roland per i dettagli sui sistemi operativi supportati.
- Un cavo USB non è incluso. Potete acquistarne uno dal rivenditore da cui avete acquistato il TD-50X.
- Usate un cavo USB 2.0.
- 5 Usate una porta USB del vostro computer che supporti l'USB2.0 Hi-Speed.

### Installare/Configurare il Driver USB

#### Installare il driver USB

Il driver USB è un software che trasferisce dati tra il software sul vostro computer e il TD-50X.

Per poter trasmettere e ricevere audio come audio USB, deve essere installato il driver USB.

#### **MEMO**

- 5 Prima di installare il driver USB cambiate le impostazioni del driver USB del TD-50X in "VENDOR".
- 5 Per i dettagli su come scaricare ed installare il driver USB, fate riferimento al sito Web Roland.

**https://www.roland.com/support/**

5 Può essere necessario qualche momento per completare le impostazioni del driver USB.

### Specificare il driver USB

Ecco come alternare tra il driver USB dedicato del TD-50X e il driver fornito dal vostro sistema operativo.

**1. Nella schermata SETUP MENU 1 ([p. 57\)](#page-56-1), premete il tasto [F2] (USB AUDIO).**

Appare la schermata USB AUDIO SETUP.

![](_page_42_Picture_219.jpeg)

**2. Muovete il cursore su Driver Mode, e usate i tasti [-] [+] o la manopola per cambiare il valore.**

![](_page_42_Picture_220.jpeg)

#### **3. Collegate il cavo USB.**

Se avete già collegato questa unità a un computer tramite il cavo USB, sfilate il cavo USB e ricollegartelo.

### <span id="page-43-0"></span>Configurare l'Uscita dell'Audio USB

Potete impostare la destinazione di uscita dell'audio USB che viene emesso dalla porta USB COMPUTER.

L'uscita audio USB può essere registrata sul vostro computer. Per esempio, potete effettuare una registrazione multitraccia sino a 32 canali nella vostra DAW software.

Gli effetti LO CUT e ATT (OUTPUT ROUTING ([p. 59\)](#page-58-0)) non si applicano all'uscita dell'audio USB. Per i dettagli sugli altri parametri, fate riferimento alla "Data List" (PDF).

#### **MEMO**

Per i dettagli sulle impostazioni nella vostra DAW software, consultate il manuale dell'utente della DAW software che state utilizzando.

### Impostare la destinazione di uscita per l'audio USB

Potete selezionare tra un totale di 32 canali per la destinazione di uscita dell'audio USB, inclusi quelli elencati sotto.

- 5 Prese MASTER OUT e DIRECT OUT (impostazioni in comune con le impostazioni di uscita)
- 5 Uscita diretta da ogni pad (AUX 1/2/3/4 sono impostati insieme) KICK, SNARE, TOM1, TOM2, TOM3, TOM4, HI-HAT, CRASH1, CRASH2, RIDE, AUX1/2/3/4

#### **Riferimento**

Per maggiori informazioni sulle impostazioni delle destinazioni di uscita, fate riferimento a ["Assegnazioni delle Uscite Audio \(OUTPUT\)"](#page-56-2) [\(p. 57\).](#page-56-2)

#### **Impostazioni delle destinazioni di uscita dell'audio USB**

![](_page_43_Picture_554.jpeg)

\* Solo ASIO viene supportato per gli utenti Windows.

#### Regolare il livello di uscita dell'audio USB

#### **1. Nella schermata SETUP MENU 1 [\(p. 57\)](#page-56-1), premete il tasto [F2] (USB AUDIO).**

Appare la schermata USB AUDIO SETUP.

![](_page_43_Picture_555.jpeg)

#### **2. Muovete il cursore su "Output Gain", e usate i tasti [-] [+] o la manopola per cambiare il valore.**

![](_page_43_Picture_556.jpeg)

### <span id="page-43-1"></span>Specificare l'Ingresso per l'Audio USB

Ecco come specificare l'ingresso dell'audio USB che viene immesso dalla porta USB COMPUTER.

Questo permette all'audio che viene riprodotto dal computer di essere udibile tramite il TD-50X.

#### **Impostazioni delle destinazioni di ingresso dell'audio USB**

![](_page_43_Picture_557.jpeg)

\* Solo ASIO viene supportato per gli utenti Windows.

#### **1. Nella schermata SETUP MENU 1 [\(p. 57](#page-56-1)), premete il tasto [F2] (USB AUDIO).**

Appare la schermata USB AUDIO SETUP.

![](_page_43_Picture_558.jpeg)

**2. Usate i tasti cursore per selezionare un parametro e usate i tasti [-] [+] o la manopola principale per modificare il valore.**

![](_page_43_Picture_559.jpeg)

#### **[F3]:** Verifica l'indirizzamento dell'audio USB.

![](_page_43_Figure_35.jpeg)

**[F4]:** Visualizza il misuratore di livello dell'AUDIO USB.

![](_page_43_Picture_560.jpeg)

#### **MEMO**

Per il suono in ingresso dell'audio USB, potete scegliere tra INPUT MAIN e INPUT SUB come destinazione di uscita [\(p. 57](#page-56-2)).

## <span id="page-44-0"></span>Configurare l'Indirizzamento dell'Audio

### USB (Audio Routing)

Ecco come configurare l'indirizzamento dell'ingresso e uscita audio USB. Usatelo per immettere direttamente il suono dal computer ai pad del TD-50X, o per limitare i suoni inviati dal TD-50X al vostro computer. L'impostazione standard è "NORMAL".

#### **MEMO**

Questa è abilitata quando Driver Mode è "VENDOR".

#### **NORMAL**

![](_page_44_Figure_7.jpeg)

TD-50X → computer: MASTER OUT, DIRECT OUT 1–8, uscita diretta di ogni pad

 $PC \rightarrow TD-50X$ : MAIN, SUB

#### **PAD DIRECT IN**

![](_page_44_Figure_11.jpeg)

TD-50X → computer: Tutto l'audio USB emesso dal TD-50X viene silenziato.

Computer → TD-50X: MAIN, SUB, ingresso diretto a ogni pad

#### **LOOPBACK**

![](_page_44_Figure_15.jpeg)

TD-50X → computer: MASTER OUT, DIRECT OUT 1–8, uscita diretta di ogni pad

Computer  $\rightarrow$  TD-50X: MAIN, SUB, ingresso diretto a ogni pad

Appare un riquadro di dialogo quando usate l'impostazione "LOOPBACK".

#### **NOTA**

Quando usate l'impostazione loopback, l'audio USB in ingresso e in uscita potrebbero collegarsi direttamente e riprodurre inavvertitamente un suono molto intenso, a seconda delle impostazioni del vostro computer e del TD-50X.

Per questo motivo, usate questa impostazione con attenzione.

#### **Tabella dell'indirizzamento audio in ingresso e uscita**

![](_page_44_Picture_371.jpeg)

### <span id="page-44-1"></span>Copiare le Impostazioni (COPY)

Con il TD-50X, potete copiare le impostazioni all'interno della memoria o su una card SD. Potete anche scambiare le impostazioni della sorgente e della destinazione della copia.

### **NOTA**

Quando eseguite un'operazione di copia, i contenuti della destinazione della copia vengono sovrascritti. Se la destinazione contiene impostazioni che desiderate conservare, salvatele su una card SD [\(p. 53](#page-52-1)).

#### **1. Tenete premuto il tasto [SHIFT] e premete il tasto [SD CARD].**

Appare la schermata COPY MENU.

![](_page_44_Picture_372.jpeg)

**2. Usate i tasti PAGE [UP] [DOWN] e i tasti funzione per selezionare il menù della copia.**

![](_page_44_Picture_373.jpeg)

#### **3. Copia le impostazioni a seconda della voce del menù che avete selezionato.**

#### Esempio 1: Copiare un drum kit (COPY KIT)

#### **1. Nella schermata SETUP MENU 1, premete il tasto [F1] (KIT).**

Appare la schermata COPY KIT.

![](_page_45_Picture_4.jpeg)

#### **2. Premete i tasti [F1] (USER)–[F3] (SD CARD) per selezionare la voce che volete modificare.**

![](_page_45_Picture_335.jpeg)

#### **3. Usate i tasti cursore per selezionare un parametro e usate i tasti [-] [+] o la manopola principale per effettuare le impostazioni della copia.**

#### **USER, PRESET**

![](_page_45_Figure_9.jpeg)

**Destinazione della copia Icona User Sample**

(appare solo se è selezionato un drum kit che usa user sample ([p. 39\)](#page-38-1))

#### **SD CARD**

![](_page_45_Figure_13.jpeg)

\* Se state copiando dati della backup che non includono user sample, non potete selezionare l'opzione "With User Sample".

#### **4. Premete il tasto [F5] (COPY).**

Premendo il tasto [F4] (EXCHANGE) potete scambiare le memorie utente (solo USER).

Appare un messaggio di conferma.

![](_page_45_Figure_18.jpeg)

Se decidete di annullare, selezionate "CANCEL" e premete il tasto [ENTER].

**5. Selezionate "OK" e premete il tasto [ENTER].** Il drum kit viene copiato.

### Esempio 2: Copiare più strumenti in gruppo (INST SET)

#### **1. Nella schermata COPY MENU 1 [\(p. 45](#page-44-1)), premete il tasto [F3] (INST SET).**

Appare la schermata COPY PAD INST SET.

![](_page_45_Picture_336.jpeg)

#### **2. Premete i tasti [F1] (USER)–[F3] (SD CARD) per selezionare la voce che volete modificare.**

![](_page_45_Picture_337.jpeg)

#### **3. Usate i tasti cursore per selezionare un parametro e usate i tasti [-] [+] o la manopola principale per effettuare le impostazioni della copia.**

#### **USER, PRESET**

![](_page_45_Figure_29.jpeg)

**Contenuti copiati (Copy Target)**

#### <span id="page-46-0"></span>**SD CARD**

![](_page_46_Figure_2.jpeg)

**Contenuti copiati (Copy Target)**

Se state copiando dati della backup che non includono user sample, non potete selezionare l'opzione "With User Sample".

### **Set di strumenti da copiare**

![](_page_46_Picture_352.jpeg)

#### **Contenuti copiati (Copy Target)**

![](_page_46_Picture_353.jpeg)

#### **4. Premete il tasto [F5] (COPY).**

Premendo il tasto [F4] (EXCHANGE) potete scambiare le memorie utente (solo USER).

Appare un messaggio di conferma.

![](_page_46_Figure_12.jpeg)

Se decidete di annullare, selezionate "CANCEL" e premete il tasto [ENTER].

#### **5. Selezionate "OK" e premete il tasto [ENTER].**

Lo strumento viene copiato.

### <span id="page-46-1"></span>Richiamare in Successione i Drum Kit (SET LIST)

Potete specificare un ordine in cui vengono richiamati i drum kit in 32 step (dallo step 1 allo step 32). Tale ordine viene chiamato "set list", e potete creare sino a 32 set list.

Potete creare una set list con l'ordine in cui utilizzate i drum kit durante un'esecuzione dal vivo, e poi richiamare istantaneamente il drum kit che userete successivamente.

![](_page_46_Figure_19.jpeg)

![](_page_46_Figure_20.jpeg)

### Creare una Set List

#### **1. Premete il tasto [SET LIST] per farlo accendere.**

Appare la schermata SET LIST, e si attiva la set list.

![](_page_46_Figure_24.jpeg)

![](_page_46_Figure_25.jpeg)

![](_page_46_Picture_354.jpeg)

### <span id="page-47-0"></span>Scambiare o rinominare le set list

#### **2. Premete il tasto [F5] [SETUP].**

Appare la schermata di impostazione.

![](_page_47_Picture_4.jpeg)

![](_page_47_Picture_253.jpeg)

### Modificare gli step nella set list

#### **3. Premete il tasto [F5] (STEP EDIT).**

Appare la schermata SETLIST STEP EDIT.

![](_page_47_Figure_9.jpeg)

**4. Usate i tasti cursore per selezionare ogni step e usate i tasti [-] [+] o la manopola principale per modificare le impostazioni.**

![](_page_47_Picture_254.jpeg)

#### **MEMO**

Se la set list è vuota, muovete il cursore su "END" e usate i tasti [-] [+] o la manopola per specificare un drum kit.

**5. Premete il tasto [KIT] per tornare alla schermata SET LIST.**

### Usare le Set List

#### Selezionare le set list

**1. Premete il tasto [SET LIST] per farlo accendere.**

La set list si attiva.

![](_page_47_Picture_19.jpeg)

**2. Premete il tasto [F1] (◀ SET LIST) o il tasto [F2] (SET LIST** J**) per selezionare la set list che volete utilizzare.**

#### Cambiare i drum kit

- **1. Usate i tasti [-] [+] o la manopola per richiamare i drum kit nell'ordine degli step che avete specificato.**
- **2. Quando avete finito di suonare, premete il tasto [KIT] o il tasto [EXIT]. Il tasto [SET LIST] si spegne.** La funzione set list viene disattivata.

#### **MEMO**

- 5 Potete assegnare la funzione appropriata ad un interruttore a pedale o pad, e usarlo per richiamare le set list o i drum kit. Per i dettagli, fate riferimento a ["Assegnare Funzioni agli Interruttori a](#page-59-1)  [Pedale o ai Pad \(CONTROL\)" \(p. 60\)](#page-59-1).
- Se il volume di ogni kit varia in modo considerevole, premete il tasto [MIXER] per regolare ([p. 32\)](#page-31-2) il Kit Volume (il volume generale del kit).

### <span id="page-48-1"></span><span id="page-48-0"></span>Impostazioni Trigger

Ecco come effettuare le impostazioni dei trigger così che i segnali dai pad possano essere elaborati accuratamente dal TD-50X.

### <span id="page-48-2"></span>Specificare il Tipo di Pad

Potete specificare il tipo di pad (trigger type) usato dal banco di trigger per ogni ingresso trigger.

### **Trigger type**

Il trigger type è una collezione di vari parametri trigger, regolati su valori che sono appropriati per ogni pad. Per ottenere le impostazioni ottimali per il pad utilizzato con ogni ingresso trigger, specificate il modello del pad (il tipo) che avete collegato.

### **Trigger bank**

Un trigger bank (Banco) contiene un intero gruppo di impostazioni per 14 trigger.

#### **1. Premete il tasto [TRIGGER].**

#### **2. Premete più volte il tasto PAGE [UP] per accedere alla pagina iniziale.**

#### **3. Premete il tasto [F1] (BANK).**

Appare la schermata TRIGGER BANK.

![](_page_48_Figure_13.jpeg)

Trigger type

#### **4. Selezionate il pad da configurare ([p. 29\)](#page-28-1).**

Potete selezionare anche usando i tasti cursore.

![](_page_48_Picture_314.jpeg)

#### **MEMO**

Potete regolare la sensibilità complessiva del pad per ogni trigger bank ([p. 50](#page-49-1)).

#### **5. Usate i tasti [-] [+] o la manopola per specificare il trigger type.**

Non potete cambiare il trigger type di un ingresso trigger che è assegnato ad un pad che supporta la connessione digitale.

#### **MEMO**

Quando specificate il Trigger Type, i parametri di trigger (ad eccezione di certi parametri come Crosstalk Cancellation) vengono impostati su valori ottimali. Questi valori sono solo linee guida

generali: potete effettuare regolazioni dettagliate appropriate a seconda di come montate il pad e di come lo usate. Per i dettagli, fate riferimento alla "Data List" (PDF).

### <span id="page-48-3"></span>Effettuare le Impostazioni per i Pad Collegati **Digitalmente**

La prima volta che collegate un pad che supporta la connessione digitale ad una porta DIGITAL TRIGGER IN, seguite le schermate che appaiono, e specificate l'ingresso trigger a cui è assegnato il pad collegato ([p. 12\)](#page-11-1).

Qui spieghiamo come cambiare le destinazioni assegnate (assegnazioni) dopo aver effettuato le impostazioni.

- Se assegnate lo stesso ingresso trigger di un pad che è collegato a una presa TRIGGER IN, il pad che è collegato alla presa TRIGGER IN non emette suoni.
- Quando effettuate un factory reset, la storia delle connessioni e le impostazioni dei pad connessi digitalmente vengono inizializzate.
- **1. Premete il tasto [TRIGGER].**
- **2. Premete il tasto PAGE [UP] per visualizzare la pagina 1 (TRIG BASIC).**

#### **3. Premete il tasto [F2] (DIGITAL).**

Appare la schermata DIGITAL TRIGGER IN.

![](_page_48_Picture_315.jpeg)

**4. Usate i tasti cursore per selezionare il pad che volete specificare e usate i tasti [-] [+] o la manopola per specificare l'assegnazione.**

Potete selezionare un pad anche colpendolo.

Se non volete assegnare il pad ad alcun ingresso trigger, scegliete  $^{\prime\prime}$ N $/$ A $^{\prime\prime}$ 

\* Non potete specificare più istanze della stessa assegnazione.

### <span id="page-49-0"></span>Regolare la Sensibilità dei Singoli Pad

Poiché le seguenti impostazioni vengono regolate automaticamente sui valori appropriati per ogni pad quando specificate il trigger type ([p.](#page-48-1)  [49\)](#page-48-1), non è normalmente necessario modificarle.

Potete modificare questa impostazioni se volete eseguire regolazioni più dettagliate, o se volete usare un drum trigger per tamburi acustici.

#### **1. Premete il tasto [TRIGGER].**

#### **2. Premete più volte il tasto PAGE [UP] per accedere alla pagina iniziale.**

#### **3. Premete il tasto [F3] (SENS).**

Appare la schermata TRIGGER SENS.

![](_page_49_Figure_8.jpeg)

Misuratore della Velocity (Indica la forza (velocity) del colpo.)

![](_page_49_Picture_403.jpeg)

#### **4. Selezionate il pad da configurare [\(p. 29](#page-28-1)).**

**5. Usate i tasti cursore per selezionare un parametro e usate i tasti [-] [+] o la manopola principale per modificare il valore.**

![](_page_49_Picture_404.jpeg)

<span id="page-49-1"></span>![](_page_49_Picture_405.jpeg)

### **MEMO**

5 Per tornare ai valori di default, premete il tasto [F5] (DEFAULT). I parametri di trigger (ad eccezione di certi parametri come Crosstalk Cancellation) sono impostati su valori di default.

Per i dettagli, fate riferimento alla "Data List" (PDF).

5 La Velocity (dinamica) viene visualizzata con un massimo di 127 per i pad che sono collegati a una porta TRIGGER IN, o con un massimo di 127+32 (quando MIDI CONTROL HI-Reso Velocity è "ON") per i pad che supportano HI-Reso Velocity e sono collegati digitalmente ad una porta DIGITAL TRIGGER IN. Per i dettagli, fate riferimento alla "Data List" (PDF).

### Effettuare le Impostazioni dell'Hi-hat

Se state utilizzando un V hi-hat, regolate l'offset sul TD-50X. Questo è necessario per rilevare correttamente le operazioni di apertura e chiusura e i movimenti del pedale.

#### **Riferimento**

- Per i dettagli su come regolare l'offset, fate riferimento a "Effettuare [le Impostazioni dell'Hi-hat" \(p. 13\)](#page-12-1).
- 5 Effettuate impostazioni dettagliate dei parametri a seconda delle necessità. Per i dettagli, fate riferimento alla "Data List" (PDF).

### Effettuare Impostazioni Dettagliate di Trigger

Poiché le seguenti impostazioni vengono regolate automaticamente sui valori appropriati per ogni pad quando specificate il trigger type ([p.](#page-48-1)  [49](#page-48-1)), non è normalmente necessario modificarle.

Dovete effettuare queste impostazioni solo quando volete avere un controllo più dettagliato della sensibilità dei pad, del rilevamento del segnale, del rilevamento della posizione del colpo e così via.

#### **Riferimento**

Per i dettagli sui parametri modificabili, fate riferimento alla "Data List" (PDF).

- **1. Premete il tasto [TRIGGER].**
- **2. Premete i tasti PAGE [UP] [DOWN] per visualizzare la pagina 2 (TRIG ADVANCED).**

Appare la schermata TRIGGER ADVANCED.

![](_page_49_Picture_32.jpeg)

#### <span id="page-50-0"></span>**3. Premete un tasto da [F1] (THRESHOLD) a [F4] (POSITION) per selezionare la voce da modificare.**

![](_page_50_Picture_389.jpeg)

#### **4. Selezionate il pad da configurare ([p. 29\)](#page-28-1).**

#### **5. Usate i tasti cursore per selezionare un parametro e usate i tasti [-] [+] o la manopola principale per modificare il valore.**

#### **MEMO**

Per tornare ai valori di default, premete il tasto [F5] (DEFAULT). I parametri di trigger (ad eccezione di certi parametri come Crosstalk Cancellation) sono impostati su valori di default. Per i dettagli, fate riferimento alla "Data List" (PDF).

### Effettuare Impostazioni Dettagliate per i Pad Collegati Digitalmente

La prima volta che collegate un pad che supporta la connessione digitale, i seguenti parametri vengono impostati automaticamente su valori ottimali per ogni pad, perciò normalmente non è necessario specificarli. Modificate queste impostazioni se volete effettuare regolazioni più dettagliate.

#### **Riferimento**

Per i dettagli sui parametri modificabili, fate riferimento alla "Data List" (PDF).

#### **1. Nella schermata DIGITAL TRIGGER IN ([p. 49](#page-48-3)), premete il tasto [F5] (ADVANCED).**

Appare la schermata DIGITAL TRIGGER ADVANCED.

![](_page_50_Picture_13.jpeg)

- **2. Per selezionare il pad per cui effettuare le impostazioni, colpite quel pad o usate i tasti cursore.**
- **3.** Usate il tasto cursore [▶] per muovere il cursore sui **parametri Advanced Setting.**
- **4. Usate i tasti cursore per selezionare un parametro e usate i tasti [-] [+] o la manopola principale per modificare il valore.**
- \* I parametri che potete modificare differiscono a seconda del pad.

#### **MEMO**

Per tornare ai valori di default, premete il tasto [F5] (DEFAULT). I parametri di trigger (ad eccezione di certi parametri come Crosstalk Cancellation) sono impostati su valori di default. Per i dettagli, fate riferimento alla "Data List" (PDF).

### Visualizzare le Informazioni Trigger per Ogni Pad

Potete visualizzare informazioni in tempo reale che mostrano la forza (velocity) con cui viene percosso ogni pad, il grado di apertura dell'hihat, e la posizione del colpo sul rullante, piatto ride, tom, e AUX.

#### **MEMO**

Vengono visualizzati anche i dati dell'esecuzione ricevuti tramite il connettore MIDI IN.

#### **1. Premete il tasto [TRIGGER].**

#### **2. Premete il tasto PAGE [DOWN] per visualizzare la pagina 3 (TRIG MONITOR).**

#### **3. Premete il tasto [F1] (TRIG).**

Appare la schermata TRIGGER MONITOR.

![](_page_50_Picture_390.jpeg)

#### Misuratore della Velocity

(Indica la forza (velocity) del colpo.)

![](_page_50_Picture_391.jpeg)

#### **4. Colpite i pad.**

Le indicazioni del misuratore dello schermo si muovono in tempo reale, permettendovi di visualizzare le seguenti informazioni.

![](_page_50_Picture_392.jpeg)

#### <span id="page-51-0"></span>Eliminare le Interferenze Tra i Pad (Crosstalk Cancellation)

Se due pad sono montati sullo stesso supporto, la vibrazione di un pad percosso potrebbe far suonare anche l'altro pad involontariamente. Questa interferenza prende il nome di "crosstalk". Crosstalk cancellation è un'impostazione che impedisce questo tipo di interferenza.

- Quando l'unità lascia la fabbrica, è impostato per un funzionamento ottimale con supporti per i tamburi venduti separatamente (serie MDS, DCS o DBS), perciò normalmente non è necessario cambiare questa impostazione. Crosstalk Cancellation deve essere impostato nei seguenti casi:
	- **–** Utilizzando una configurazione del pad che non si trova nelle impostazioni del trigger bank ([p. 49\)](#page-48-1)
	- **–** Utilizzando un supporto per tamburi diverso da quello venduto separatamente per questa unità (Serie MDS, DCS o DBS)
	- **–** Utilizzando un trigger per tamburi acustici (venduto separatamente).
- In certi casi, il suono acustico da un tamburo acustico o da un altoparlante monitor potrebbe causare l'innesco del pad. In questi casi, regolare le impostazioni crosstalk cancelation non risolve il problema. Considerate quanto segue quando montate il vostro strumento.
	- **–** Montate i pad ad una certa distanza dagli altoparlanti
	- **–** Inclinate i pad, posizionandoli dove vi sono meno probabilità che vengano influenzati dal suono
	- **–** Aumentate il valore Threshold del pad  $\rightarrow$  "Data List" (PDF).

### Consigli per configurare i pad

Potete prevenire le interferenze posizionando i pad in modo tale da ridurre al minimo la possibilità di rispondere a una sorgente esterna di vibrazioni.

Prima di effettuare impostazioni della Crosstalk Cancellation, considerate quanto segue quando montate il vostro strumento.

- Non posizionate i pad in contatto tra loro.
- 5 Se montate più pad sullo stesso sostegno, aumentate la distanza tra loro.
- 5 Stringete saldamente le manopole che fissano il pad per assicurarvi che il pad sia montato saldamente al supporto.

### Esempio) Crash 1 si innesca quando colpite il pad Tom 1

- **1. Premete il tasto [TRIGGER].**
- **2. Premete il tasto PAGE [DOWN] per visualizzare la pagina 3 (TRIG MONITOR).**

#### **3. Premete il tasto [F2] (XTALK).**

Appare la schermata TRIGGER XTALK MONITOR.

![](_page_51_Picture_283.jpeg)

#### **4. Colpite il pad tom 1 (T1).**

Lo stato di rilevamento dell'interferenza appare nella schermata TRIGGER XTALK MONITOR.

L'illustrazione sotto indica che il tom 2 (T2) e crash 1 (C1) hanno rilevato delle vibrazioni quando avete percosso il tom 1 (T1).

Un simbolo "A" appare per i pad per i quali si verifica l'interferenza.

**Avviene l'interferenza**

![](_page_51_Picture_28.jpeg)

![](_page_51_Picture_284.jpeg)

#### **5. Premete il tasto [F3] (FOCUS) per muovere il cursore su C1.**

![](_page_51_Picture_31.jpeg)

Se l'interferenza avviene tra più pad, ogni pressione del tasto [F3] (FOCUS) sposta il cursore su un altro pad che subisce l'interferenza.

#### <span id="page-52-0"></span>**6. Premete il tasto [F4] [SET].**

In questo caso, il valore viene impostato automaticamente su "33", che è il valore minimo che può impedire l'innesco del crash 1.

![](_page_52_Picture_235.jpeg)

\* Il valore non supera 40 quando impostate automaticamente crosstalk cancellation. Se dovete impostare questo valore sopra 40, usate i tasti [-] [+] o la manopola per modificare il valore.

#### **7. Ripetete le istruzioni ai punti 5 e 6 per effettuare le impostazioni crosstalk cancellation**

#### **MEMO**

Potete anche usare i tasti cursore  $[\blacktriangleleft] [\blacktriangleright]$ , i tasti  $[\cdot] [\dashv]$  e la manopola per effettuare manualmente le impostazioni di crosstalk cancellation.

### <span id="page-52-3"></span>Backup dei Dati

Tutte le impostazioni immagazzinate nel TD-50X possono essere salvate (backup) su una card SD, o ripristinate (caricate) nel TD-50X.

<span id="page-52-2"></span>![](_page_52_Figure_10.jpeg)

#### <span id="page-52-1"></span>Backup su una Card SD

Ecco come salvare tutte le impostazioni memorizzate nel TD-50X (sino a 99 set).

- **1. Inserite una card SD nel TD-50X [\(p. 10](#page-9-0)).**
- **2. Premete il tasto [SD CARD].**
- **3. Premete più volte il tasto PAGE [UP] per accedere alla schermata SD CARD BACKUP ALL.**
- **4. Premete il tasto [F1] (SAVE).**

Appare la schermata SD CARD SAVE <BACKUP ALL>.

![](_page_52_Figure_18.jpeg)

**5. Usate i tasti cursore per selezionare un parametro e usate i tasti [-] [+] per configurare la backup.**

![](_page_52_Picture_236.jpeg)

<span id="page-53-0"></span>\* Se effettuate la backup anche degli user sample, possono essere necessari diversi minuti per salvare i dati, a seconda della dimensione degli user sample. Se non salvate gli user sample, e poi cancellate degli user sample o li rinumerate, il kit non viene riprodotto correttamente anche se caricate la backup.

#### **6. Premete il tasto [F5] (SAVE).**

#### **MEMO**

Se volete assegnare un nome ai dati della backup, premete il tasto [F4] (NAME) e assegnate un nome [\(p. 36](#page-35-1)).

#### **7. Premete il tasto [F5] (EXECUTE).**

Appare un messaggio di conferma.

![](_page_53_Figure_7.jpeg)

Se decidete di annullare, selezionate "CANCEL" e premete il tasto [ENTER].

#### **8. Selezionate "OK" e premete il tasto [ENTER].**

I dati della backup vengono salvati sulla card SD.

#### Ricaricare i Dati della Backup da una Card SD

Ecco come i dati della backup che sono stati salvati su una card SD possono essere ricaricati nel TD-50X.

#### **1. Inserite una card SD nel TD-50X ([p. 10](#page-9-0)).**

- **2. Premete il tasto [SD CARD].**
- **3. Premete più volte il tasto PAGE [UP] per accedere alla schermata SD CARD BACKUP ALL.**

#### **4. Premete il tasto [F2] (LOAD).**

Appare la schermata SD CARD LOAD <BACKUP ALL>.

![](_page_53_Figure_18.jpeg)

#### **5. Usate i tasti cursore per selezionare un parametro e usate i tasti [-] [+] o la manopola per caricare i dati.**

![](_page_53_Picture_343.jpeg)

- Quando caricate gli user sample, gli user sample in questa unità vengono sovrascritti dagli user sample inclusi nei dati della backup. A seconda della dimensione degli user sample, possono essere necessari oltre 10 minuti per caricare i dati.
- \* Se state caricando dati della backup che non includono user sample, non potete selezionare l'opzione "With User Sample".

#### **6. Premete il tasto [F5] (LOAD).**

Appare un messaggio di conferma.

![](_page_53_Figure_25.jpeg)

Se decidete di annullare, selezionate "CANCEL" e premete il tasto [ENTER].

#### **7. Selezionate "OK" e premete il tasto [ENTER].**

I dati della backup vengono caricati dalla card SD.

#### Backup dei Drum Kit su una Card SD (1 KIT SAVE)

Ecco come le impostazioni di un singolo drum kit salvato nel TD-50X possono essere copiate su una card SD (sino a 999 drum kit).

- **1. Inserite una card SD nel TD-50X ([p. 10\)](#page-9-0).**
- **2. Premete il tasto [SD CARD].**
- **3. Premete i tasti PAGE [UP] [DOWN] per visualizzare la pagina 2 (SD CARD BACKUP 1KIT).**
- **4. Premete il tasto [F1] (1KIT SAVE).** Appare la schermata SD CARD SAVE <1KIT>.

![](_page_53_Figure_35.jpeg)

**Icona User Sample**

(appare solo se è selezionato un drum kit che usa user sample [\(p. 39](#page-38-1)))

#### **5. Usate i tasti cursore per selezionare un parametro e usate i tasti [-] [+] per configurare la backup.**

![](_page_53_Picture_344.jpeg)

Se effettuate la backup anche degli user sample, possono essere necessari diversi minuti per salvare i dati, a seconda della dimensione degli user sample. Se non effettuate la backup degli user sample, caricando i dati di backup del kit, il drum kit non suonerà correttamente se avete cancellato gli user sample dall'unità dopo aver effettuato la backup o se li avete rinumerati.

#### **6. Premete il tasto [F5] (SAVE).**

Appare un messaggio di conferma.

![](_page_53_Picture_43.jpeg)

Se decidete di annullare, selezionate "CANCEL" e premete il tasto [ENTER].

#### <span id="page-54-0"></span>**7. Selezionate "OK" e premete il tasto [ENTER].**

I dati della backup del kit vengono salvati sulla card SD.

### Ricaricare i Dati della Backup del Kit da una Card SD (1KIT LOAD)

Qui spieghiamo come caricare dati di backup del kit che sono stati salvati su una card SD o scaricati da Roland Cloud nel TD-50X.

#### **1. Inserite una card SD nel TD-50X [\(p. 10\)](#page-9-0).**

- **2. Premete il tasto [SD CARD].**
- **3. Premete i tasti PAGE [UP] [DOWN] per visualizzare la pagina 2 (SD CARD BACKUP 1KIT).**

#### **4. Premete il tasto [F2] (1KIT LOAD).**

Appare la schermata SD CARD LOAD <1KIT>.

![](_page_54_Picture_10.jpeg)

#### **Icona User Sample**

(appare solo se è selezionato un drum kit che usa user sample ([p. 39\)](#page-38-1))

#### **5. Selezionare il tipo di dati da caricare.**

Per caricare i dati di backup del kit che sono stati salvati da questa unità premete il tasto [F4] (TDZ) per farlo spegnere. Per caricare i dati di backup del kit scaricati da Roland cloud, premete il tasto [F4] (TDZ) per farlo accendere.

#### **6. Usate i tasti cursore per selezionare un parametro e usate i tasti [-] [+] o la manopola per caricare i dati.**

![](_page_54_Picture_328.jpeg)

- Quando caricate gli user sample, vengono creati nuovi user sample anche se esistono già gli stessi user sample. I nuovi user sample creati vengono assegnati automaticamente al drum kit caricato.
- Per poter caricare gli user sample, deve esserci spazio libero sufficiente per gli user sample.
- Se state caricando dati della backup del kit che non includono user sample, non potete selezionare l'opzione "With User Sample".

#### **7. Premete il tasto [F5] (LOAD).**

Appare un messaggio di conferma.

![](_page_54_Picture_22.jpeg)

Se decidete di annullare, selezionate "CANCEL" e premete il tasto [ENTER].

I dati della licenza dei dati della backup del kit vengono salvati in questa unità la prima volta che caricate dati di backup del kit scaricati da Roland Cloud. Appare un messaggio di conferma se i dati della licenza non sono stati salvati in questa unità.

![](_page_54_Figure_25.jpeg)

Se decidete di annullare, selezionate "CANCEL" e premete il tasto [ENTER].

Non potete caricare i dati della backup del kit scaricati da Roland Cloud se i dati della licenza differiscono dai dati della licenza salvati in questa unità. In questo caso, cancellate i dati della licenza salvati in questa unità e riprovate di nuovo a caricare i dati ([p. 62](#page-61-2)).

![](_page_54_Picture_28.jpeg)

#### **8. Selezionate "OK" e premete il tasto [ENTER].**

I dati della backup vengono caricati dalla card SD.

#### <span id="page-54-1"></span>Cancellare i Dati della Backup da una Card SD (DELETE/1 KIT DELETE)

Ecco come cancellare i dati inutili delle backup (inclusi gli user sample) da una card SD.

#### **1. Inserite una card SD nel TD-50X [\(p. 10](#page-9-0)).**

- **2. Premete il tasto [SD CARD].**
- **3. Usate i tasti PAGE [UP] [DOWN] e i tasti funzione per selezionare il menù della backup.**

![](_page_54_Picture_329.jpeg)

Appare la schermata SD CARD DELETE.

#### **Esempio) Utilizzando DELETE**

![](_page_54_Picture_39.jpeg)

#### <span id="page-55-0"></span>**4. Effettuate le impostazioni della cancellazione.**

![](_page_55_Picture_341.jpeg)

#### **5. Premete il tasto[F5] (DELETE).**

Appare un messaggio di conferma.

#### **Esempio) Utilizzando DELETE**

![](_page_55_Picture_6.jpeg)

Se decidete di annullare, selezionate "CANCEL" e premete il tasto [ENTER].

#### **6. Selezionate "OK" e premete il tasto [ENTER].**

I dati della backup vengono cancellati dalla card SD.

## Usare un Computer Collegato per Gestire la Card SD

Potete collegare un computer a questa unità via USB in modalità storage per gestire i contenuti di una card SD che avete inserito nel TD-50X.

**1. Controllate che un cavo USB non sia già collegato tra il computer e il TD-50X.**

Se è già collegato un cavo, chiudete qualsiasi applicazione che stia usando il TD-50X, espellete in modo sicuro il dispositivo dal vostro computer e poi scollegate il cavo USB.

- **2. Inserite una card SD nel TD-50X ([p. 10](#page-9-0)).**
- **3. Premete il tasto [SD CARD].**
- **4. Premete il tasto PAGE [DOWN] per visualizzare la pagina 3 (SD CARD UTILIT).**
- **5. Premete il tasto [F1] (STORAGE).**
- **6. Premete il tasto [F5] [START].** L'unità si pone in modo storage.
- **7. Collegate il cavo USB, e connettetelo al vostro computer.**
- **8. Per terminare, espellete in modo sicuro questa unità dal vostro computer, e poi scollegate il cavo USB.**

### Controllare lo Stato d'Uso della Card SD (INFO)

Ecco come controllare il numero di impostazioni che sono salvate sulla card SD.

- **1. Inserite una card SD nel TD-50X ([p. 10](#page-9-0)).**
- **2. Premete il tasto [SD CARD].**

#### **3. Premete il tasto PAGE [DOWN] per visualizzare la pagina 3 (SD CARD UTILITY).**

**4. Premete il tasto [F2] (INFO).**

Appare la schermata SD CARD INFO.

![](_page_55_Picture_342.jpeg)

![](_page_55_Picture_343.jpeg)

#### **5. Premete il tasto [KIT] per tornare alla schermata DRUM KIT.**

### <span id="page-55-1"></span>Formattare una Card SD (FORMAT)

Ecco come formattare una card SD.

Prima di usare una card SD per la prima volta con il TD-50X, dovete formattare la card SD.

#### **NOTA**

Quando formattate una card SD, tutti i dati su quella card SD vengono cancellati. Prima di inizializzare, effettuate sul vostro computer una copia di backup di tutti i dati importanti che avete salvato sulla card SD.

- **1. Inserite una card SD nel TD-50X ([p. 10\)](#page-9-0).**
- **2. Premete il tasto [SD CARD].**
- **3. Premete più volte il tasto PAGE [DOWN] per accedere alla schermata SD CARD UTILITY.**
- **4. Premete il tasto [F4] (FORMAT).**

Appare la schermata SD CARD FORMAT.

![](_page_55_Picture_41.jpeg)

#### **5. Premete il tasto [F5] (FORMAT).**

Appare un messaggio di conferma.

![](_page_55_Picture_44.jpeg)

Se decidete di annullare, selezionate "CANCEL" e premete il tasto [ENTER].

#### **6. Selezionate "OK" e premete il tasto [ENTER].** La card SD viene inizializzata.

## **NOTA**

Non spegnete mai l'unità o rimuovete la card SD mentre la card SD viene inizializzata.

### <span id="page-56-1"></span><span id="page-56-0"></span>Impostazioni Generali del TD-50X (SETUP)

Le impostazioni sotto sono comuni all'intero TD-50X, come specificare la destinazione di uscita del TD-50X, ed effettuare le assegnazioni degli interruttori a pedale.

#### **1. Premete il tasto [SETUP].**

Appare la schermata SETUP MENU.

![](_page_56_Picture_5.jpeg)

#### **2. Usate i tasti PAGE [UP] [DOWN] e i tasti funzione per selezionare il menu di setup delle impostazioni che volete effettuare.**

![](_page_56_Picture_271.jpeg)

**3. Modificate le impostazioni del menù selezionato.**

### <span id="page-56-2"></span>Assegnazioni delle Uscite Audio (OUTPUT)

Ecco come assegnare le uscite audio dalle prese MASTER OUT, prese DIRECT OUT, e prese PHONES.

#### **MEMO**

Per le impostazioni dell'audio USB [\(p. 43](#page-42-1)), le prese MASTER e DIRECT 1–8 condividono le stesse impostazioni delle impostazioni di uscita delle prese MASTER OUT e DIRECT OUT.

- **1. Nella schermata SETUP MENU 1, premete il tasto [F1] (OUTPUT).**
- **2. Usate i tasti PAGE [UP] [DOWN] e i tasti funzione per selezionare la funzione da impostare.**

#### **Pagina 1 (PAD OUTPUT)**

#### **Tasto [F1] (MASTER)**

Specifica le assegnazioni di uscita di ogni pad per le prese PHONES e le prese MASTER OUT (quando OUTPUT ROUTING Master Out è impostato su "NORMAL").

![](_page_56_Picture_18.jpeg)

#### **Tasto [F2] (DIRECT)**

Specifica le assegnazioni di uscita di ogni pad per le prese DIRECT OUT 1-8 e le prese MASTER OUT (quando OUTPUT ROUTING Master Out è impostato su "DIRECT").

![](_page_56_Picture_21.jpeg)

#### **Tasto [F3] (MONITOR)**

Questo vi permette di verificare i volumi di uscita di ogni presa.

![](_page_56_Picture_272.jpeg)

#### **Pagina 2 (OTHER OUTPUT)**

#### **Tasto [F1] (MASTER)**

Specifica le assegnazioni di uscita di Ambience e MFX per le prese PHONES e le prese MASTER OUT (quando OUTPUT ROUTING Master Out è impostato su "NORMAL").

![](_page_56_Figure_28.jpeg)

#### **Tasto [F2] (DIRECT)**

Specifica le assegnazioni di uscita di Ambience e MFX per le prese DIRECT OUT 1-8 e le prese MASTER OUT (quando OUTPUT ROUTING Master Out è impostato su "DIRECT").

![](_page_57_Picture_1.jpeg)

Questo vi permette di verificare i volumi di uscita di ogni presa.

![](_page_57_Picture_403.jpeg)

\* Per i dettagli sul parametro Master Out di OUTPUT ROUTING, fate riferimento alla "Data List" (PDF).

#### **3. Colpite un pad o usate i tasti cursore [**K**] [**J**] per selezionare il pad o la funzione da modificare.**

![](_page_57_Picture_404.jpeg)

![](_page_57_Picture_405.jpeg)

#### **4. Usate i tasti cursore [**H**] [**I**], i tasti [-] [+] o la manopola per selezionare le destinazioni di uscita.**

#### **MEMO**

Per tornare ai valori di default, premete il tasto [F4] (DEFAULT). Inoltre, quando il tasto [F2] (DIRECT) è selezionato nella pagina 1 (PAD OUTPUT) e premete il tasto [F4] (DEFAULT), potete selezionare i valori di default (impostazioni dei valori di default) e un'altra impostazione di uscita (STEREO ALL).

Per riportare le impostazioni ai loro valori di default (impostazioni dei valori di default), selezionate "DEFAULT", e per selezionare un'altra impostazione di uscita, usate i tasti cursore per selezionare "STEREO ALL", e poi premete il tasto [F5] (RESET).

![](_page_57_Picture_406.jpeg)

**5. Premete il tasto [KIT] per tornare alla schermata DRUM KIT.**

### Esempi di impostazioni delle destinazioni di uscita

Ecco alcuni esempi delle impostazioni delle destinazioni di uscita.

#### **MEMO**

Le prese MASTER OUT (tipo XLR) e le prese DIRECT OUT (di tipo phone TRS da 1/4") sono uscite bilanciate. Le prese MASTER OUT (di tipo phone TRS da 1/4") sono uscite sbilanciate ([p. 11\)](#page-10-0).

#### **Esempio 1: Impostazioni di default**

Con queste impostazioni, tutto il suono viene emesso dalle prese PHONES e MASTER OUT per il monitoraggio. Il suono da ogni pad viene diviso ed emesso dalle prese DIRECT OUT 1–8, i cui segnali sono inviati al vostro sistema di PA.

![](_page_57_Picture_407.jpeg)

#### <span id="page-57-0"></span>**Esempio 2) Inviare lo stesso audio ai monitor e al PA**

Con queste impostazioni, lo stesso suono viene inviato in uscita dalle prese PHONES, dalle prese MASTER OUT, e dalle prese DIRECT OUT (7, 8). Il suono che viene monitorizzato dall'esecutore è lo stesso inviato al sistema PA.

\* Gli effetti del compressore master e dell'EQ master non sono applicati a DIRECT OUT.

![](_page_57_Picture_408.jpeg)

#### **Esempio 3: Suonare ascoltando un click/traccia guida**

Con queste impostazioni, tutto il suono viene emesso dalle prese PHONES per il monitoraggio.

Inviando in uscita CLICK (l'uscita del click e della traccia del click della song) e USB IN SUB (il suono che viene immesso dalla porta USB COMPUTER) solo dalle cuffie, solo l'esecutore può ascoltare il click o la traccia guida durante l'esecuzione.

![](_page_58_Picture_427.jpeg)

### <span id="page-58-0"></span>Configurare l'indirizzamento di uscita dettagliato

Ecco come effettuare impostazioni dettagliate degli indirizzamenti alle uscite dalle prese MASTER OUT, prese DIRECT OUT, e prese PHONES.

#### **Riferimento**

Per i dettagli sui parametri modificabili, fate riferimento alla "Data List" (PDF).

**1. Nella schermata SETUP MENU 1 ([p. 57](#page-56-1)), premete il tasto [F1] (OUTPUT).**

#### **2. Premete il tasto PAGE [DOWN] per visualizzare la pagina 3 (OUTPUT ROUTING).**

Appare la schermata degli indirizzamenti.

![](_page_58_Figure_12.jpeg)

#### **3. Premete i tasti [F1] (ROUTING)–[F3] (ATT) per selezionare la voce che volete modificare.**

![](_page_58_Picture_428.jpeg)

![](_page_58_Picture_429.jpeg)

#### **MEMO**

- 5 Per tornare ai valori di default, premete il tasto [F4] (DEFAULT).
- 5 Le impostazioni LO CUT e ATT non hanno effetto sull'uscita audio USB.

#### **4. Premete il tasto [KIT] per tornare alla schermata DRUM KIT.**

#### **Esempi di impostazioni del parametro Routing**

![](_page_58_Picture_430.jpeg)

<span id="page-59-0"></span>![](_page_59_Picture_326.jpeg)

<span id="page-59-2"></span>Altre Impostazioni (OPTION)

Queste impostazioni riguardano il tasto [PREVIEW], le prese MIX IN, il display e così via.

#### **Riferimento**

Per i dettagli sui parametri modificabili, fate riferimento alla "Data List" (PDF).

#### **1. Nella schermata SETUP MENU 1 [\(p. 57\)](#page-56-1), premete il tasto [F3] (OPTION).**

Appare la schermata delle impostazioni opzionali.

![](_page_59_Picture_8.jpeg)

#### **2. Premete i tasti [F1] (PREVIEW)–[F4] (CUSTOMIZE) per selezionare la voce da modificare.**

![](_page_59_Picture_327.jpeg)

- **3. Usate i tasti cursore per selezionare un parametro e usate i tasti [-] [+] o la manopola principale per modificare il valore.**
- **4. Premete il tasto [KIT] per tornare alla schermata DRUM KIT.**

### <span id="page-59-1"></span>Assegnare Funzioni agli Interruttori a Pedale o ai Pad (CONTROL)

Agli interruttori a pedale (BOSS FS-5U, FS-6; venduti separatamente) o ai pad connessi al TD-50X possono essere assegnate funzioni di controllo come la selezione dei drum kit o delle set list.

#### **Riferimento**

Per i dettagli sui parametri modificabili, fate riferimento alla "Data List" (PDF).

### Assegnare una funzione a un interruttore a pedale

### **Collegare un FS-5U**

![](_page_59_Figure_19.jpeg)

- \* Se usate un cavo mono per collegare un singolo FS-5U, funziona come lo SW 2.
- \* L'FS-5L non può essere usato.

### **Collegare un FS-6**

![](_page_59_Figure_23.jpeg)

- **1. Nella schermata SETUP MENU 1 [\(p. 57](#page-56-1)), premete il tasto [F4] (CONTROL).**
- **2. Premete il tasto [F1] (FOOT SW).** Appare la schermata FOOT SWITCH CONTROL.

![](_page_59_Picture_26.jpeg)

#### <span id="page-60-0"></span>**3. Usate i tasti cursore per selezionare un parametro e usate i tasti [-] [+] o la manopola principale per modificare il valore.**

#### **MEMO**

Se volete selezionare i drum kit nella set list ([p. 47\)](#page-46-1) con un interruttore a pedale, impostate la funzione assegnata all'interruttore a pedale su "KIT# DEC" o "KIT# INC", e premete il tasto [SET LIST] per farlo accendere. (Effettuate prima l'impostazione della set list.)

#### **4. Premete il tasto [KIT] per tornare alla schermata DRUM KIT.**

#### Assegnare funzioni ai pad

Potete assegnare una funzione a un pad che è collegato alle prese TRIGGER IN 13/AUX3 e 14/AUX4, o a un pad che supporta la connessione digitale ed è assegnato ad AUX3/4.

#### **1. Nella schermata SETUP MENU 1 ([p. 57](#page-56-1)), premete il tasto [F4] (CONTROL).**

#### **2. Premete il tasto [F2] (PAD CTRL).**

Appare la schermata PAD SWITCH CONTROL.

![](_page_60_Picture_389.jpeg)

#### **3. Usate i tasti cursore per selezionare un parametro e usate i tasti [-] [+] o la manopola principale per modificare il valore.**

#### **MEMO**

- Se non volete che si produca il suono quando colpite il pad, impostate il volume di AUX3 e AUX4 a "0" in MIXER VOLUME [\(p. 32](#page-31-3)). Potete anche premere il tasto [INSTRUMENT] e impostare gli strumenti di AUX3 e AUX4 su "OFF" ([p. 28\)](#page-27-2).
- Se volete cambiare i drum kit nella set list ([p. 47\)](#page-46-1) colpendo un pad, impostate la funzione assegnata al pad su "KIT# DEC" o "KIT# INC", e poi premete il tasto [SET LIST] per farlo accendere. (Effettuate prima l'impostazione della set list.)

#### **4. Premete il tasto [KIT] per tornare alla schermata DRUM KIT.**

#### <span id="page-60-1"></span>Impostazioni MIDI (MIDI)

Ecco come effettuare tutte le impostazioni relative al MIDI del TD-50X.

#### **Riferimento**

Per i dettagli sui parametri modificabili, fate riferimento alla "Data List" (PDF).

#### **1. Nella schermata SETUP MENU 2 ([p. 57](#page-56-1)), premete il tasto [F1] (MIDI).**

Appare la schermata MIDI.

![](_page_60_Picture_22.jpeg)

#### **2. Premete i tasti [F1] (BASIC)–[F4] (PROG CHG) per selezionare la voce che volete modificare.**

![](_page_60_Picture_390.jpeg)

#### **3. Usate i tasti cursore per selezionare un parametro e usate i tasti [-] [+] o la manopola principale per modificare il valore.**

**4. Premete il tasto [KIT] per tornare alla schermata DRUM KIT.**

#### <span id="page-60-2"></span>Visualizzare Informazioni del TD-50X Stesso (INFO)

Mostra informazioni sul TD-50X stesso, come la versione del sistema operativo.

#### **1. Nella schermata SETUP MENU 2 ([p. 57\)](#page-56-1), premete il tasto [F3] (INFO).**

Appare la schermata delle informazioni.

![](_page_60_Figure_31.jpeg)

**2. Premete un tasto [F1] (PROGRAM)–[F4] (DIGITAL) per selezionare la voce che volete visualizzare.**

![](_page_60_Picture_391.jpeg)

### **3. Premete il tasto [KIT] per tornare alla schermata DRUM KIT. MEMO**

Premete il tasto [F5] (TD-50X WEB) per visualizzare un codice 2D di cui potete effettuare la scansione col vostro smartphone per accedere in modo semplice al sito web TD-50X e alla pagina di supporto.

### <span id="page-61-1"></span><span id="page-61-0"></span>Ripristinare le Impostazioni di Fabbrica (FACTORY RESET)

Questo riporta le impostazioni memorizzate nel TD-50X ai valori di default impostati in fabbrica. Questa operazione prende il nome di "factory reset".

#### **NOTA**

Eseguendo questa operazione, tutti i dati e le impostazioni nel TD-50X vanno perse. Prima di procedere, salvate tutti i dati importanti su una card SD [\(p. 53](#page-52-3)).

#### **1. Nel menù SETUP MENU, premete il tasto [F1] (FACTORY RESET).**

Appare la schermata FACTORY RESET.

![](_page_61_Picture_7.jpeg)

#### **MEMO**

Se volete che anche tutti gli user sample siano riportati alle condizioni impostate in fabbrica, usate i tasti [-] [+] o la manopola per aggiungere un visto a "Reset with User Sample". Tutti gli user sample nella memoria user vengono sovrascritti dai dati di fabbrica.

#### **2. Premete il tasto [F5] (FACTORY RESET).**

Appare un messaggio di conferma.

![](_page_61_Figure_12.jpeg)

Se decidete di annullare, selezionate "CANCEL" e premete il tasto [ENTER].

#### **3. Selezionate "OK" e premete il tasto [ENTER].**

Il Factory Reset viene eseguito.

### <span id="page-61-2"></span>Riportare Tutte le Impostazioni ai Valori di Default di Fabbrica (Inclusi i Dati della Licenza Roland Cloud)

Quando aggiornate da un TD-50 al TD-50Xo caricate dati di backup di un kit da Roland Cloud in questa unità, i dati della licenza Roland Cloud vengono salvati sul TD-50X.

Ripristinando l'unità come spiegato sotto, si reimpostano i dati della licenza e di backup dei kit che avete caricato, così come i vostri user sample e tutto il resto alle impostazioni di default di fabbrica.

#### **1. Nella schermata SETUP MENU 3 [\(p. 57](#page-56-1)), premete il tasto [F1] (FACTORY RESET).**

**2. Nella schermata FACTORY RESET, premete il tasto [F4] (REMOVE LICENSE).**

![](_page_61_Picture_193.jpeg)

Appare la schermata FACTORY RESET (REMOVE LICENSE).

\* Il riquadro di selezione in questa schermata non può essere deselezionato.

#### **3. Premete il tasto [F5] (FACTORY RESET).**

Se decidete di annullare, selezionate "CANCEL" e premete il tasto [ENTER].

#### **4. Selezionate "OK" e premete il tasto [ENTER].**

Viene eseguito il factory reset, e tutti i dati relativi a Roland Cloud memorizzati in questa unità vengono cancellati.

## <span id="page-62-0"></span>Lista dei Messaggi Visualizzati

## Lista dei Messaggi di Errore

![](_page_62_Picture_324.jpeg)

### <span id="page-63-0"></span>**Appendice**

![](_page_63_Picture_191.jpeg)

## Altri Messaggi

![](_page_63_Picture_192.jpeg)

## <span id="page-64-0"></span>Risoluzione di Eventuali Problemi

![](_page_64_Picture_328.jpeg)

### **Appendice**

![](_page_65_Picture_136.jpeg)

\* 1 Fate riferimento alla "Data List" (PDF).

## <span id="page-66-0"></span>Specifiche Principali

![](_page_66_Picture_229.jpeg)

\* Questo documento illustra le specifiche del prodotto nel momento in cui il documento è stato redatto. Per le informazioni più recenti, fate riferimento al sito Web Roland.